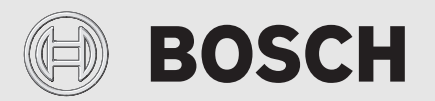

Bedienungsanleitung

# Luft-/Wasserwärmepumpe **Compress 7001i/7400i AW AWE**

Wärmepumpe mit Inneneinheit

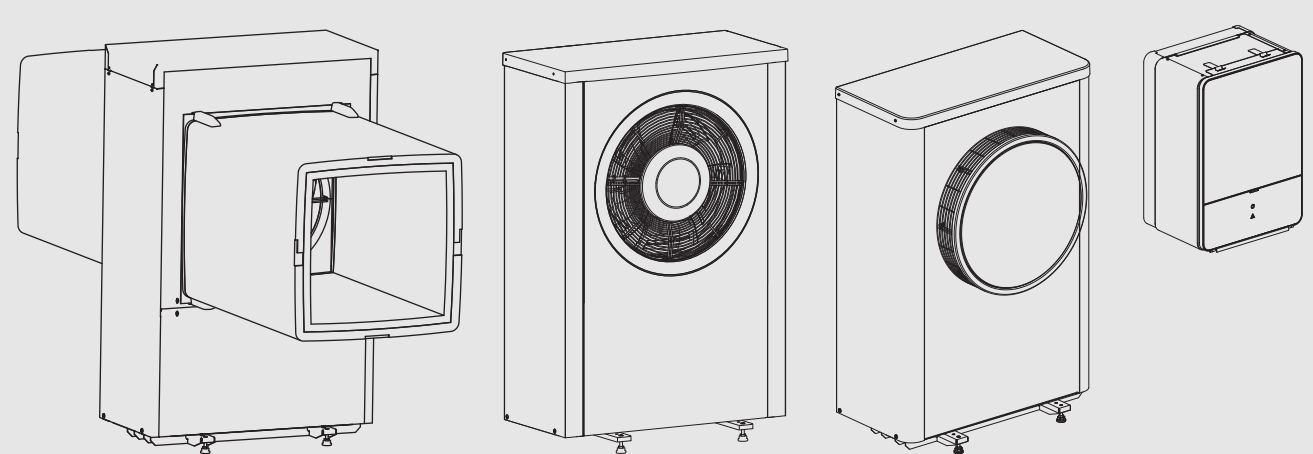

0010025766

6721825402 (2020/11) DE/AT/CH 6721825402 (2020/11) DE/AT/CH

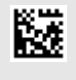

# **BOSCH**

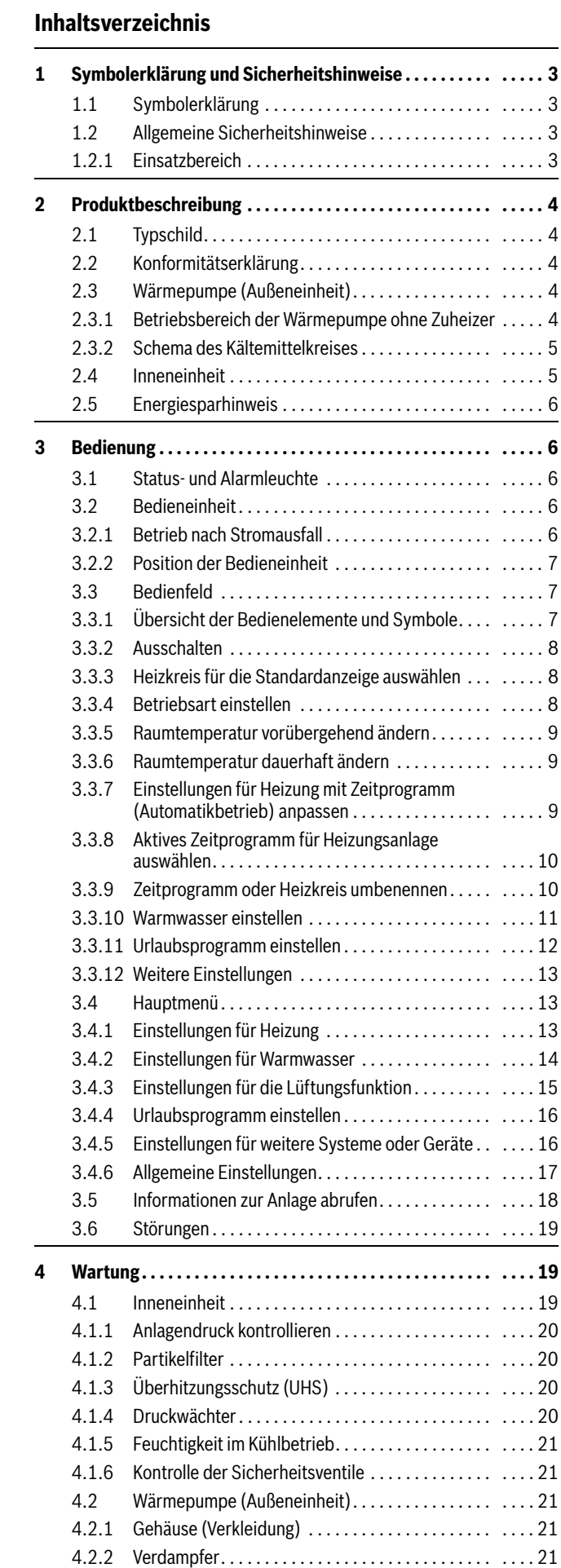

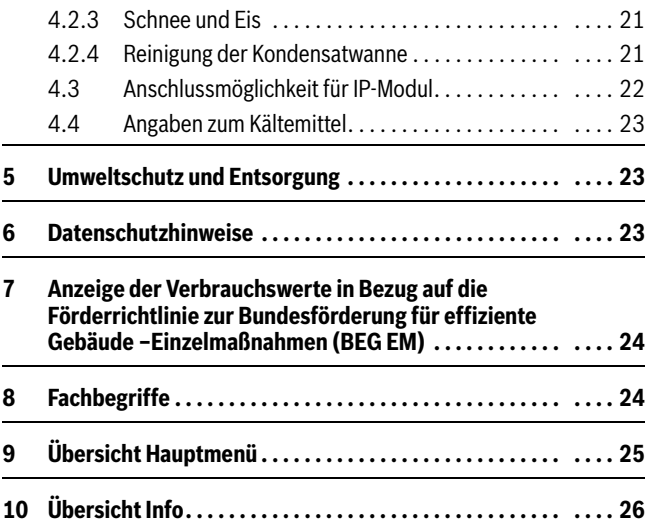

## <span id="page-2-0"></span>**1 Symbolerklärung und Sicherheitshinweise**

#### <span id="page-2-1"></span>**1.1 Symbolerklärung**

#### **Warnhinweise**

In Warnhinweisen kennzeichnen Signalwörter die Art und Schwere der Folgen, falls die Maßnahmen zur Abwendung der Gefahr nicht befolgt werden.

Folgende Signalwörter sind definiert und können im vorliegenden Dokument verwendet sein:

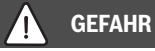

**GEFAHR** bedeutet, dass schwere bis lebensgefährliche Personenschäden auftreten werden.

#### **WARNUNG** 71

**WARNUNG** bedeutet, dass schwere bis lebensgefährliche Personenschäden auftreten können.

# **VORSICHT**

**VORSICHT** bedeutet, dass leichte bis mittelschwere Personenschäden auftreten können.

### *HINWEIS*

**HINWEIS** bedeutet, dass Sachschäden auftreten können.

#### **Wichtige Informationen**

## $\mathbf i$

Wichtige Informationen ohne Gefahren für Menschen oder Sachen werden mit dem gezeigten Info-Symbol gekennzeichnet.

#### **Weitere Symbole**

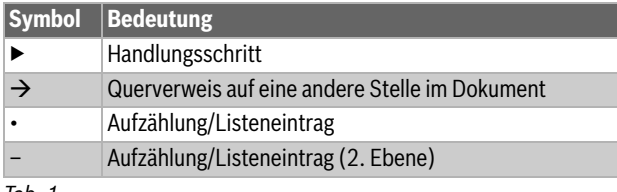

*Tab. 1*

## <span id="page-2-2"></span>**1.2 Allgemeine Sicherheitshinweise**

#### <span id="page-2-3"></span>**1.2.1 Einsatzbereich**

Die Wärmepumpe darf nur in geschlossenen Warmwasser-Heizungsanlagen nach EN 12828 eingebaut werden.

Eine andere Verwendung ist nicht bestimmungsgemäß. Daraus resultierende Schäden sind von der Haftung ausgeschlossen.

## **A Sicherheit elektrischer Geräte für den Hausgebrauch und ähnliche Zwecke**

Zur Vermeidung von Gefährdungen durch elektrische Geräte gelten entsprechend EN 60335-1 folgende Vorgaben:

"Dieses Gerät kann von Kindern ab 8 Jahren und darüber sowie von Personen mit verringerten physischen, sensorischen oder mentalen Fähigkeiten oder Mangel an Erfahrung und Wissen benutzt werden, wenn sie

beaufsichtigt oder bezüglich des sicheren Gebrauchs des Gerätes unterwiesen wurden und die daraus resultierenden Gefahren verstehen. Kinder dürfen nicht mit dem Gerät spielen. Reinigung und Benutzer-Wartung dürfen nicht von Kindern ohne Beaufsichtigung durchgeführt werden."

"Wenn die Netzanschlussleitung beschädigt wird, muss sie durch den Hersteller oder seinen Kundendienst oder eine ähnlich qualifizierte Person ersetzt werden, um Gefährdungen zu vermeiden."

## **△ Inspektion und Wartung**

Regelmäßige Inspektion und Wartung sind Voraussetzungen für den sicheren und umweltverträglichen Betrieb der Heizungsanlage.

Wir empfehlen, einen Vertrag zur jährlichen Inspektion und bedarfsabhängigen Wartung mit einem zugelassenen Fachbetrieb abzuschließen.

- ▶ Arbeiten nur von einem zugelassenen Fachbetrieb ausführen lassen.
- ▶ Festgestellte Mängel unverzüglich beheben lassen.

## H**Änderungen und Reparaturen**

Nicht fachgerecht ausgeführte Änderungen der Wärmepumpe sowie anderer Teile der Heizungsanlage können zu Personen- und/oder Sach- bzw. Anlagenschäden führen.

- ▶ Die Arbeiten ausschließlich von autorisierten Installateuren durchführen lassen.
- ▶ Die Verkleidung der Wärmepumpe nicht entfernen.
- ▶ Keine Änderungen an der Wärmepumpe oder anderen Teilen der Heizungsanlage vornehmen.

## H**Raumluft**

Die Luft im Aufstellraum muss frei sein von entzündlichen oder chemisch aggressiven Stoffen.

- ▶ Keine leicht entflammbaren oder explosiven Materialien (Papier, Benzin, Verdünnungen, Farben, usw.) in der Nähe des Wärmeerzeugers verwenden oder lagern.
- ▶ Keine korrosionsfördernden Stoffe (Lösungsmittel, Klebstoffe, chlorhaltige Reinigungsmittel, usw.) in der Nähe des Wärmeerzeugers verwenden oder lagern.

## H**Schäden durch Frost**

Wenn die Anlage nicht in Betrieb ist, kann sie einfrieren:

- ▶ Hinweise zum Frostschutz beachten.
- ▶ Anlage immer eingeschaltet lassen, wegen zusätzlicher Funktionen, z. B. Warmwasserbereitung oder Blockierschutz.
- ▶ Auftretende Störung umgehend beseitigen.

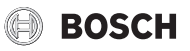

## A Verbrühungsgefahr an den Warmwasser-Zapf**stellen**

▶ Wenn Warmwassertemperaturen über 60 °C eingestellt werden oder die thermische Desinfektion eingeschaltet ist, muss eine Mischvorrichtung installiert sein. Im Zweifelsfall die Fachkraft fragen.

## <span id="page-3-0"></span>**2 Produktbeschreibung**

Dies ist eine Originalanleitung. Übersetzungen dürfen nicht ohne Zustimmung des Herstellers angefertigt werden.

Die Wärmepumpe Compress 7001i AW gehört zusammen mit der Inneneinheit AWE zu einer Heizungsanlagenserie, die Energie aus der Außenluft zum Heizen und für die Warmwasserbereitung gewinnt. Durch Umkehrung dieses Prozesses – dem Heizwasser wird Wärme entzogen und an die Außenluft abgegeben – kann die Heizungsanlage bei Bedarf auch zum Kühlen eingesetzt werden. Dies setzt jedoch voraus, dass die Heizungsanlage für den Kühlbetrieb ausgelegt ist.

 Die Heizungsanlage wird durch eine Bedieneinheit gesteuert, die sich in der Inneneinheit befindet. Die Bedieneinheit regelt und steuert die Anlage über verschiedene Einstellungen für Heizung, Kühlung, Warmwasser und den sonstigen Betrieb. Die Überwachungsfunktion schaltet beispielsweise bei eventuellen Betriebsstörungen die Außeneinheit aus, um wichtige Teile vor Beschädigungen zu schützen.

## <span id="page-3-1"></span>**2.1 Typschild**

- Compress 7001i AW: Das Typschild befindet sich an der Rückseite der Wärmepumpe.
- AWE : Das Typschild befindet sich auf der Gerätesteuerung der Inneneinheit hinter der Frontabdeckung.

Es enthält Angaben zur Leistung, Artikelnummer und Seriennummer sowie zum Fertigungsdatum.

## <span id="page-3-2"></span>**2.2 Konformitätserklärung**

Dieses Produkt entspricht in Konstruktion und Betriebsverhalten den europäischen und nationalen Anforderungen.

Mit der CE-Kennzeichnung wird die Konformität des Produkts mit allen anzuwendenden EU-Rechtsvorschriften erklärt, die das Anbringen dieser Kennzeichnung vorsehen.

Der vollständige Text der Konformitätserklärung ist im Internet verfügbar: www.bosch-einfach-heizen.de.

#### <span id="page-3-3"></span>**2.3 Wärmepumpe (Außeneinheit)**

Die Wärmepumpe verfügt über eine Invertersteuerung, d. h., sie variiert die Kompressordrehzahl automatisch, sodass genau die jeweils benötigte Energiemenge bereitgestellt wird. Auch das Gebläse ist drehzahlgesteuert und regelt seine Leistung für einen möglichst niedrigen Energieverbrauch bedarfsabhängig.

Die unterschiedlichen Drehzahlen wirken sich auch auf die Lautstärke der Anlage aus: Je höher die Drehzahl, desto lauter ist die Anlage.

#### **Abtauung**

Bei niedrigen Außentemperaturen kann sich auf dem Verdampfer Eis bilden. Wenn die Eisschicht so groß wird, dass sie den Luftstrom durch den Verdampfer behindert, setzt eine automatische Abtauung ein. Sobald das gesamte Eis getaut ist, kehrt die Wärmepumpe in den Normalbetrieb zurück. Bei Außentemperaturen über +5 °C erfolgt die Abtauung bei laufendem Heizbetrieb. Bei niedrigeren Außentemperaturen wird zum Abtauen die Fließrichtung des Kältemittels im Kreis über ein 4-Wege-Ventil umgekehrt, sodass das vom Kompressor kommende heiße Gas das Eis abtaut. Währenddessen kühlt die Heizungsanlage leicht ab. Die Dauer des Abtauvorgangs ist vom Grad der Vereisung und der aktuellen Außenlufttemperatur abhängig

#### <span id="page-3-4"></span>**2.3.1 Betriebsbereich der Wärmepumpe ohne Zuheizer**

## $\mathbf{i}$

Die Wärmepumpe schaltet bei ca. – 20 °C bzw. +35 °C ab. Heizung und Warmwasserbereitung werden dann von der Inneneinheit oder einem externen Wärmeerzeuger übernommen. Die Wärmepumpe startet wieder, wenn die Außentemperatur ca. – 17 °C über- oder +32 °C unterschreitet. Im Kühlbetrieb schaltet die Wärmepumpe bei ca. +45 °C ab und startet wieder bei ca. +42 °C.

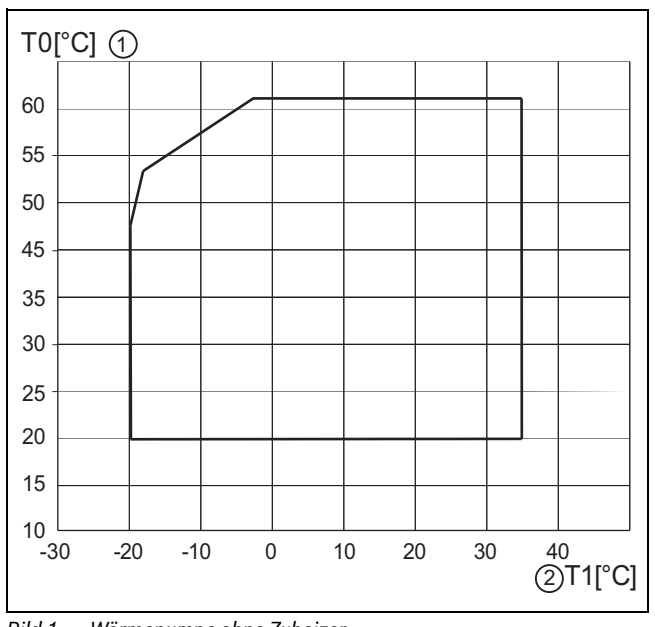

*Bild 1 Wärmepumpe ohne Zuheizer*

- [1] Maximale Vorlauftemperatur (T0)
- [2] Außentemperatur (T1)

#### <span id="page-4-0"></span>**2.3.2 Schema des Kältemittelkreises**

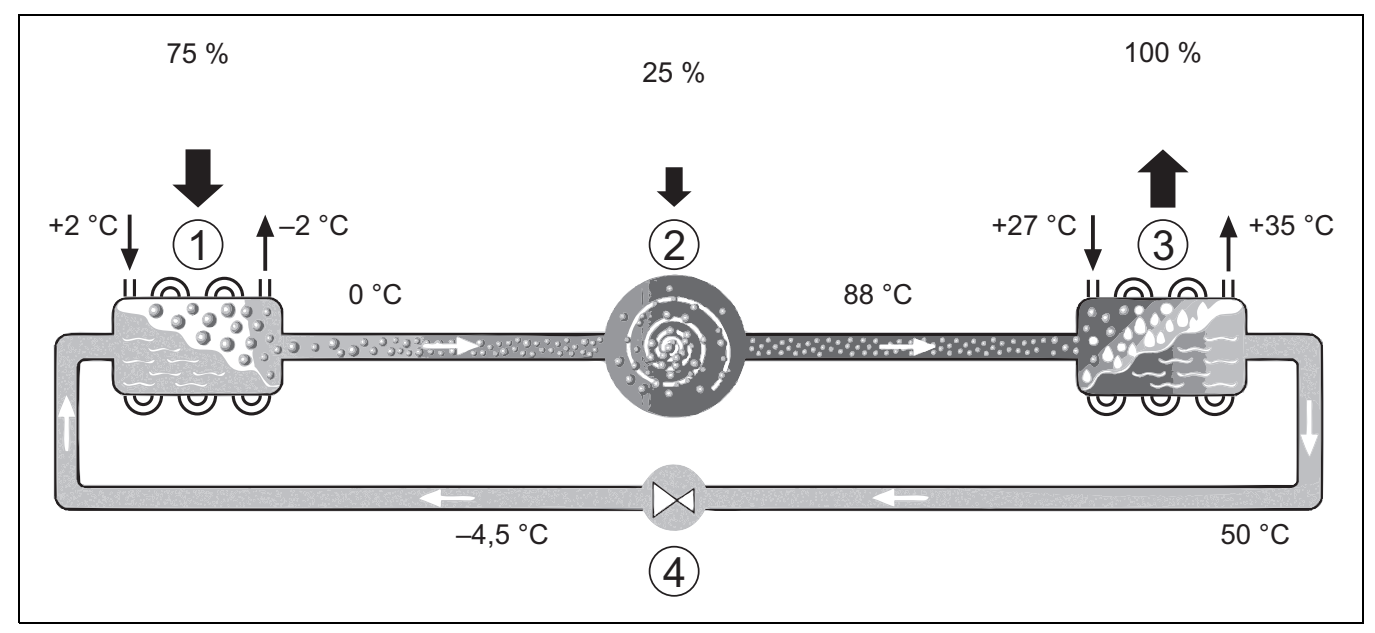

*Bild 2 Funktionsprinzip des Kältemittelkreises in der Wärmepumpe*

- [1] Verdampfer
- [2] Kompressor
- [3] Verflüssiger
- [4] Expansionsventil

#### <span id="page-4-1"></span>**2.4 Inneneinheit**

Das Inneneinheit dient dazu, die aus der Wärmepumpe kommende Wärme in die Heizungsanlage und den Warmwasserspeicher zu verteilen. Die Umwälzpumpe im Inneneinheit ist drehzahlgesteuert, sodass die Drehzahl bei geringem Bedarf automatisch abgesenkt wird. Dadurch sinkt der Energieverbrauch.

Wenn der Wärmebedarf bei niedrigen Außentemperaturen höher ist, kann ein Zuheizer erforderlich sein. Zuheizer können integriert oder extern sein und werden über die Bedieneinheit im Inneneinheit zu- oder abgeschaltet. Wenn die Wärmepumpe nur einen Teil des Energiebedarfs für die Heizungsanlage abdeckt, wird die fehlende Heizleistung über den Zuheizer ergänzt. Wenn die Heizungsanlage den benötigten Energiebedarf wieder abdeckt, wird der Zuheizer automatisch ausgeschaltet.

#### **AWE**

Wenn die Wärmepumpe Compress 7001i AW mit der Inneneinheit AWE kombiniert wird und auch Warmwasser erzeugen soll, muss ein externer Warmwasserspeicher angeschlossen werden. Der Wechsel zwischen Heizung und Warmwasser erfolgt dann über ein externes 3-Wege-Ventil. Der integrierte Zuheizer in der Inneneinheit wird nach Bedarf gestartet.

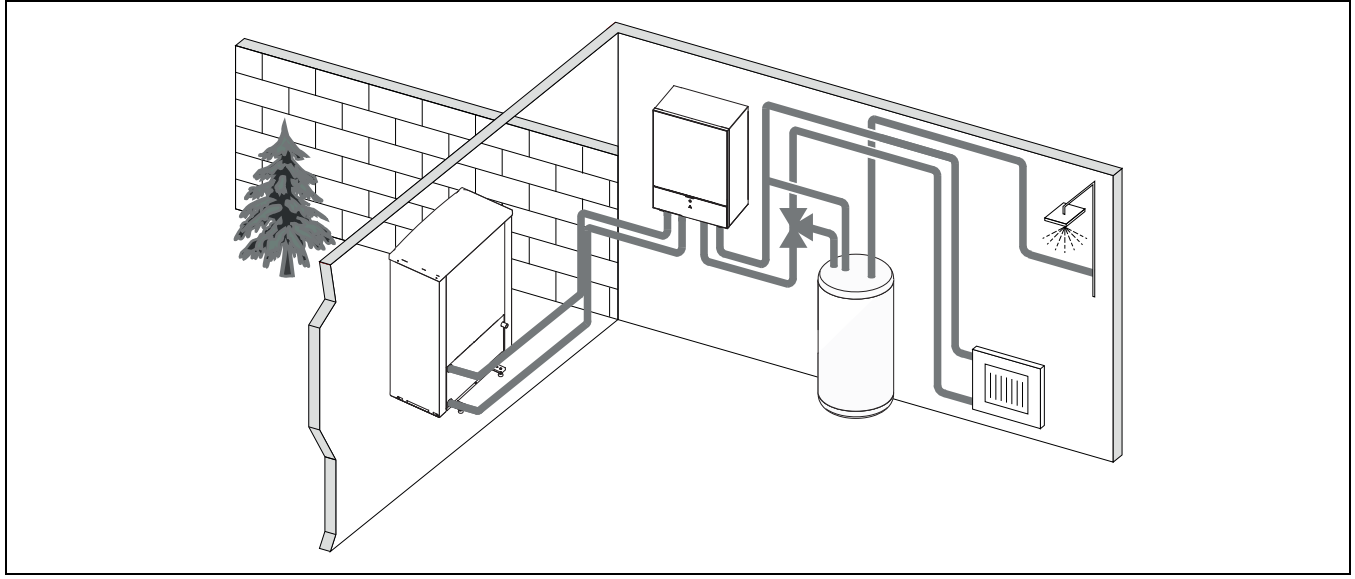

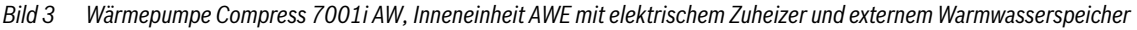

### <span id="page-5-0"></span>**2.5 Energiesparhinweis**

- Nutzen Sie vorzugsweise den Normalbetrieb, bei dem der Energieverbrauch der Heizungsanlage am niedrigsten ist. Stellen Sie die gewünschte Raumtemperatur auf Ihr persönliches Temperaturempfinden ein.
- Öffnen Sie in allen Räumen die Thermostatventile vollständig. Erst, wenn nach längerer Zeit die gewünschte Raumtemperatur nicht erreicht wird, die Temperatureinstellung an der Bedieneinheit erhöhen. Nur wenn es in einem einzelnen Raum zu warm wird, im betroffenen Raum das Thermostatventil zurückdrehen.
- Wenn ein Raumregler installiert ist, kann dieser zur optimalen Raumtemperaturregelung verwendet werden. Vermeiden Sie Einwirkungen durch Fremdwärme (z. B. Sonneneinstrahlung oder Kamin). Anderenfalls kann es zu unerwünschten Schwankungen der Raumtemperatur kommen.
- Stellen Sie keine großen Gegenstände, wie z. B. ein Sofa, direkt vor die Heizkörper (mindestens 50 cm Abstand). Die erwärmte oder abgekühlte Luft kann sonst nicht zirkulieren und den Raum erwärmen oder abkühlen.
- Stellen Sie die Temperatur, ab der gekühlt werden soll, nicht zu niedrig ein. Auch beim Kühlen der Wohnung wird Energie verbraucht.

#### **Richtig lüften**

Öffnen Sie die Fenster kurzzeitig ganz, anstatt sie nur zu kippen. Bei gekippten Fenstern wird dem Raum ständig Wärme entzogen, ohne die Raumluft nennenswert zu verbessern. Drehen Sie während des Lüftens die Thermostatventile zu oder reduzieren Sie die Einstellung am Raumregler.

## <span id="page-5-1"></span>**3 Bedienung**

#### **WARNUNG**

#### **Sachschäden durch Frosteinwirkung!**

Die Heizung bzw. der Zuheizer können durch Frost zerstört werden.

▶ Die Inneneinheit nicht starten, wenn die Gefahr besteht, dass Heizung bzw. Zuheizer eingefroren sind.

#### <span id="page-5-2"></span>**3.1 Status- und Alarmleuchte**

Die Inneneinheit verfügt über eine Status- und eine Alarmleuchte.

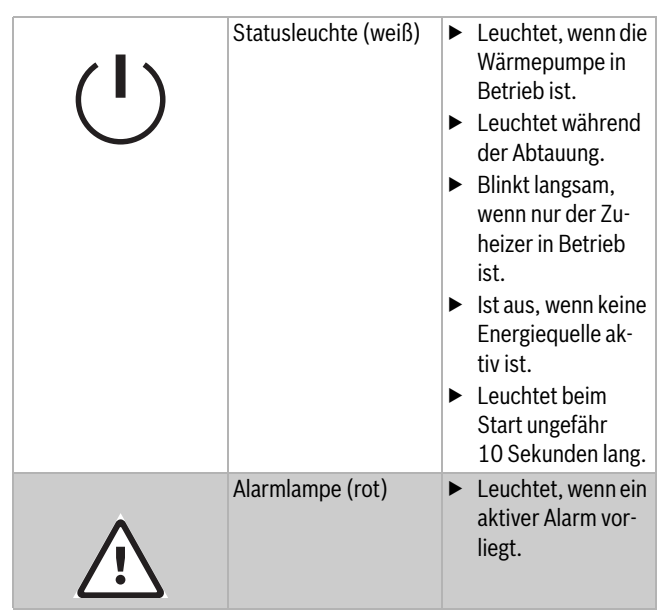

*Tab. 2 Status- und Alarmleuchte*

#### <span id="page-5-3"></span>**3.2 Bedieneinheit**

Die Bedieneinheit HPC 410 regelt jeden von max. 4 Heizkreisen in jeweils einem der folgenden Steuermodi:

#### • **Außentemperaturgeführt**

– Die Vorlauftemperatur wird nach einer optimierten Heizkurve entsprechend der Außentemperatur geregelt.

**ROSCH** 

- $\cdot$  Außentemperaturgeführt mit Fußpunkt $^{1)}$ 
	- Die Vorlauftemperatur wird nach einer vereinfachten Heizkurve entsprechend der Außentemperatur geregelt.

Für beide Steuermodi kann im Referenzraum ein Raumregler installiert werden, der die Steuerung über die gemessene und die gewünschte Raumtemperatur ermöglicht. Die Heizkurve wird dann entsprechend angepasst.

Die Bedieneinheit HPC 410 ist im Gerät installiert und kann nicht als Raumregler dienen. Informationen zu verfügbaren Raumreglern erhalten Sie von Ihrem Fachbetrieb.

# $\mathbf{i}$

i

Für die außentemperaturgeführte Regelung mit Einfluss der Raumtemperatur gilt: Thermostatventile im Referenzraum (Raum, in dem die Fernbedienung installiert ist) müssen ganz aufgedreht sein!

# $\mathbf i$

Die Kühlfunktion ist in Belgien und Dänemark nicht verfügbar. Die Menüoptionen für die Kühlung, die in diesem Handbuch beschrieben werden, werden deshalb im Bedienfeld ausgeblendet, wenn die Einheit in diesen Ländern installiert wird. Auch in anderen Ländern können die Menüoptionen ausgeblendet sein, wenn das installierte System nicht zum Kühlen geeignet ist.

# $\mathbf{i}$

Die elektrische Zusatzheizung bzw. der Zuheizer sind für den normalen Betrieb in Dänemark nicht verfügbar. Allerdings darf der Zuheizer im Störungsmodus für die Funktion Extra-Warmwasser und die thermische Desinfektion laufen.

Die im Display angezeigten Texte sind abhängig von der Software-Version der Bedieneinheit und weichen ggf. von den Texten in dieser Anleitung ab.

Einstellbereiche, Grundeinstellungen und Funktionsumfang sind abhängig von der Anlage vor Ort und weichen ggf. von den Angaben in dieser Anleitung ab:

- Wenn 2 oder mehr Heizkreise installiert sind, sind Einstellungen für verschiedene Heizkreise verfügbar und erforderlich.
- Wenn spezielle Anlagenteile und Module installiert sind (z. B. Solarmodul MS 200, Poolmodul MP 100), sind entsprechende Einstellungen verfügbar und erforderlich.
- Wenn bestimmte Wärmeerzeugertypen installiert sind, sind ggf. zusätzliche Einstellungen verfügbar und erforderlich.

#### <span id="page-5-4"></span>**3.2.1 Betrieb nach Stromausfall**

Bei Stromausfall oder Phasen mit abgeschaltetem Wärmeerzeuger gehen keine Einstellungen verloren. Die Bedieneinheit nimmt nach der Spannungswiederkehr ihren Betrieb wieder auf. Ggf. müssen die Einstellungen für Uhrzeit und Datum neu vorgenommen werden. Weitere Einstellungen sind nicht erforderlich.

1) Diese Einstellung ist in Finnland und Schweden nicht verfügbar

#### <span id="page-6-0"></span>**3.2.2 Position der Bedieneinheit**

Die Bedieneinheit befindet sich hinter der Klappe der Inneneinheit.

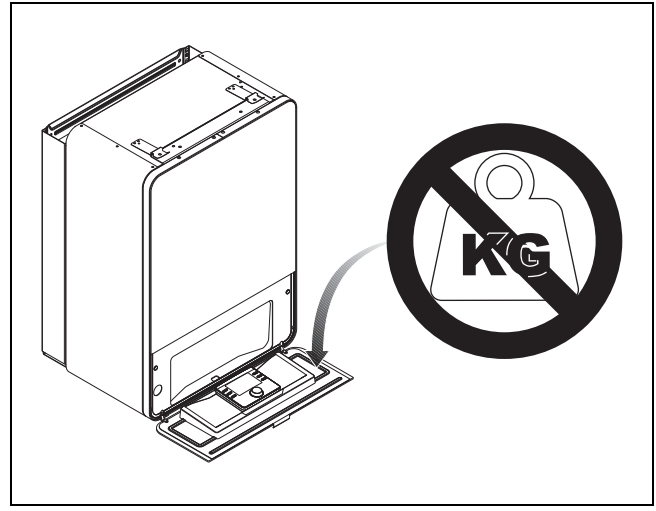

*Bild 4 Bedieneinheit AWE*

#### <span id="page-6-1"></span>**3.3 Bedienfeld**

### <span id="page-6-2"></span>**3.3.1 Übersicht der Bedienelemente und Symbole**

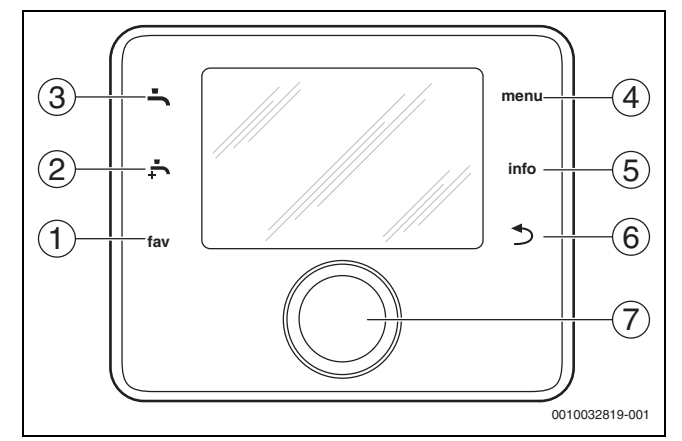

#### *Bild 5 Bedienelemente*

- [1] Taste **fav**: Favoritenmenü aufrufen
- [2] Taste **Extra-Warmwasser**: Extra-Warmwasserladung starten
- [3] Taste **Warmwasser**: Betriebsart Warmwasser Bereitung einstellen
- [4] Taste **menu**: Hauptmenü (kurz drücken)
- [5] Taste **info**: Infomenü oder weitere Info zur aktuellen Auswahl
- [6] Taste  $\leftrightarrow$ : Übergeordnete Menüebene aufrufen oder Wert verwerfen (kurz drücken), zur Standardanzeige zurückkehren (gedrückt halten)
- [7] Auswahlknopf: Auswählen (drehen) und Bestätigen (drücken)

# $\mathbf i$

Wenn die Beleuchtung des Displays aus ist, bewirkt das erste Drücken des Auswahlknopfes lediglich das Einschalten der Beleuchtung. Durch Drehen des Auswahlknopfes und gleichzeitiges Drücken eines anderen Bedienelements wird zusätzlich zur beschriebenen Funktion die Beleuchtung eingeschaltet. Die Beschreibungen der Bedienschritte in dieser Anleitung gehen immer von eingeschalteter Beleuchtung aus. Wenn kein Bedienelement betätigt wird, geht die Beleuchtung automatisch aus (bei Standardanzeige nach ca. 30 s, im Menü nach ca. 30 min, bei einer Störung nach 24 h).

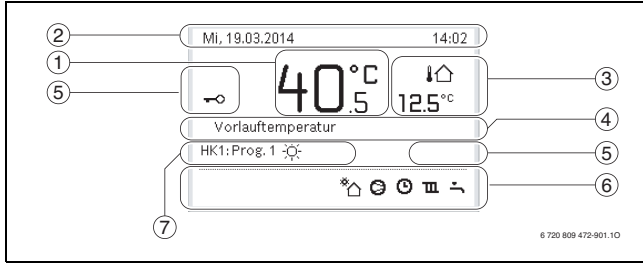

<span id="page-6-3"></span>*Bild 6 Symbole in der Standardanzeige (Beispieldarstellung)*

## $\mathbf{i}$

Die Standardanzeige bezieht sich ausschließlich auf den angezeigten Heizkreis. Änderungen der gewünschten Raumtemperatur in der Standardanzeige wirken sich nur auf den angezeigten Heizkreis aus.

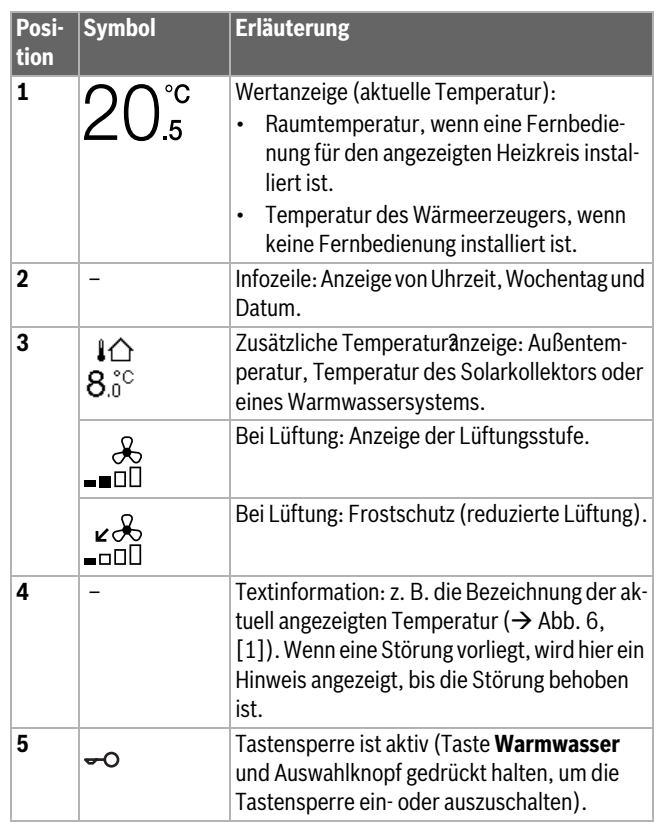

#### Bedienung

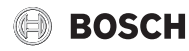

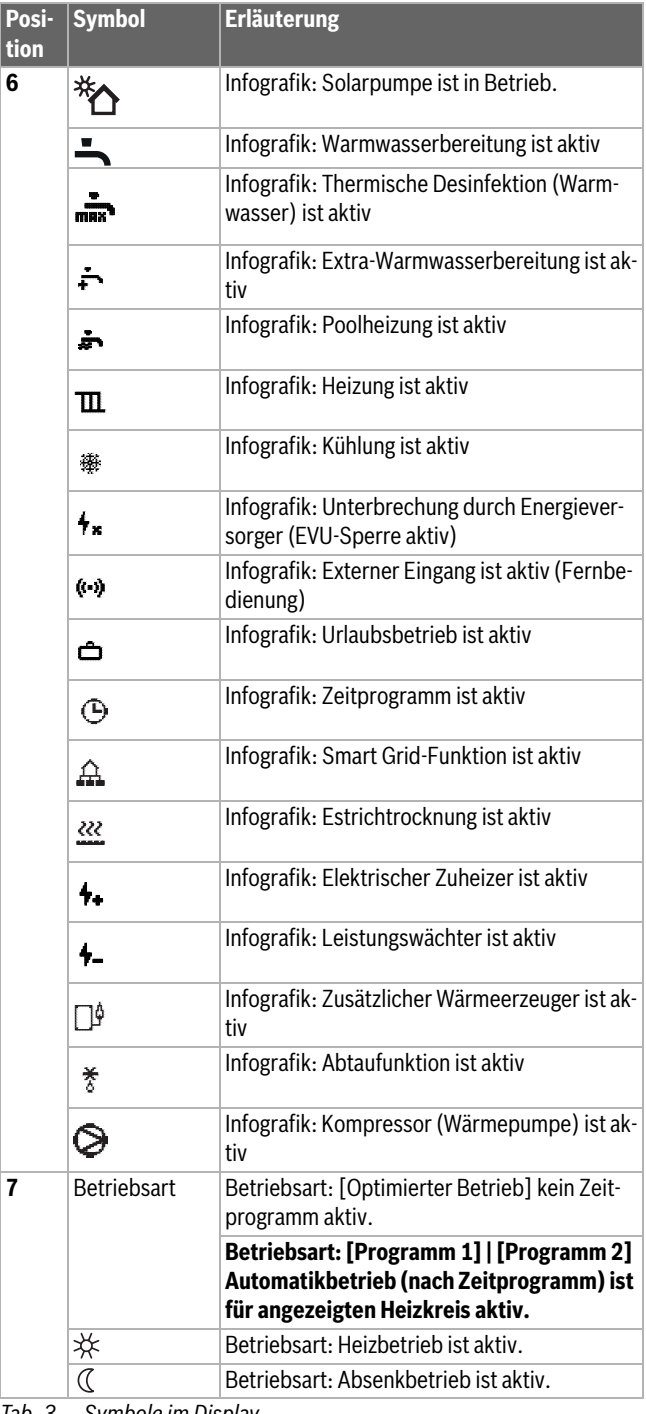

*Tab. 3 Symbole im Display*

Eine Übersicht zum Aufbau des Hauptmenüs und der Position der einzelnen Menüpunkte ist am Ende dieses Dokuments dargestellt.

Eine Übersicht der Punkte aus dem Infomenü befindet sich am Ende dieses Dokuments. Über das Infomenü können schnell Informationen zum Wärmepumpenstatus abgerufen werden.

Die folgenden Beschreibungen gehen jeweils von der Standardanzeige aus  $(\rightarrow$  Abb[. 6\)](#page-6-3).

#### <span id="page-7-0"></span>**3.3.2 Ausschalten**

Die Bedieneinheit wird über die BUS-Verbindung mit Spannung versorgt und bleibt normalerweise ständig eingeschaltet. Die Anlage wird nur vorübergehend ausgeschaltet, z. B. zur Filterreinigung. Bei einer Abschaltung wird die komplette Anlage deaktiviert und der Frostschutz funktioniert nicht.

- ▶ Anlage vorübergehend ausschalten:
	- Auswahlknopf gedrückt halten, bis ein Pop-up-Menü angezeigt wird.
	- **Ja** im Menü **Auf Ruhemodus schalten?** auswählen
- ▶ Anlage einschalten:
	- Auswahlknopf gedrückt halten, bis ein Pop-up-Menü angezeigt wird.
	- **Ja** im Menü **Von Ruhemodus auf normalen Betrieb schalten?** auswählen

 $\mathbf{i}$ 

Nach längerem Stromausfall oder längerer Abschaltung müssen Datum und Uhrzeit ggf. neu eingestellt werden. Alle anderen Einstellungen bleiben dauerhaft erhalten.

#### <span id="page-7-1"></span>**3.3.3 Heizkreis für die Standardanzeige auswählen**

In der Standardanzeige werden immer nur Daten eines Heizkreises angezeigt. Wenn 2 oder mehr Heizkreise installiert sind, kann eingestellt werden, auf welchen Heizkreis sich die Standardanzeige bezieht.

▶ Auswahlknopf drücken und drehen, um einen Heizkreis auszuwählen.

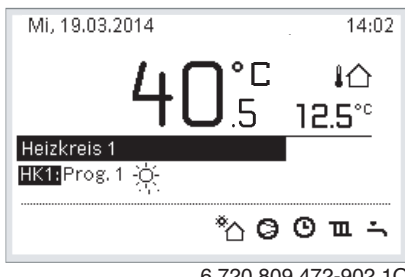

6 720 809 472-902.1O

▶ Einige Sekunden warten oder Auswahlknopf drücken, um zu bestätigen.

#### <span id="page-7-2"></span>**3.3.4 Betriebsart einstellen**

#### **Automatikbetrieb aktivieren (mit Zeitprogramm)**

Wenn der manuelle Betrieb aktiv ist:

- ▶ Taste **menu** drücken.
- ▶ Auswahlknopf drücken, um das Menü **Heizen** oder **Heizen/Kühlen** zu öffnen.
- ▶ Auswahlknopf drücken, um das Menü Betriebsart zu öffnen.
- ▶ Gewünschten Heizkreis markieren und Auswahlknopf drücken.
- ▶ **auto** auswählen und Auswahlknopf drücken.
- ► Taste drücken und gedrückt halten, um zur Standardanzeige zurückzukehren.

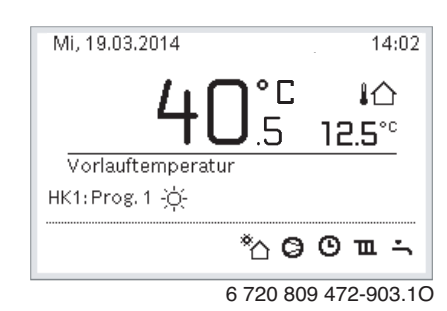

Ein Pop-up-Fenster wird angezeigt und das Zeitprogramm ist aktiviert. Die aktuelle Temperatur blinkt.

#### **Optimierten Betrieb aktivieren (ohne Zeitprogramm)**

- Wenn der Automatikbetrieb aktiv ist:
- ▶ Taste **menu** drücken.
- ▶ Auswahlknopf drücken, um das Menü **Heizen** oder **Heizen/Kühlen** zu öffnen.

# **BOSCH**

- ▶ Auswahlknopf drücken, um das Menü Betriebsart zu öffnen.
- ▶ Gewünschten Heizkreis markieren und Auswahlknopf drücken.
- ▶ **Optimiert** auswählen und Auswahlknopf drücken.
- ▶ Taste drücken und gedrückt halten, um zur Standardanzeige zurückzukehren.

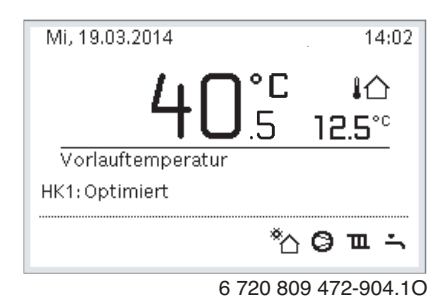

Ein Pop-up-Fenster öffnet sich und die erforderliche Raumtemperatur wird angezeigt.

#### <span id="page-8-0"></span>**3.3.5 Raumtemperatur vorübergehend ändern**

#### **Automatikbetrieb beibehalten**

▶ Auswahlknopf drehen und drücken, um die gewünschte Raumtemperatur einzustellen.

Der betroffene Zeitabschnitt wird anders dargestellt als die übrigen Zeitabschnitte.

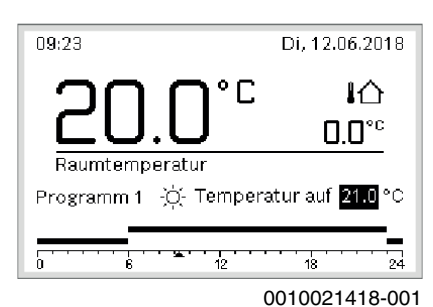

Die Änderung gilt, bis die nächste Schaltzeit des aktiven Zeitprogramms erreicht ist.

Temperaturänderung aufheben:

▶ Auswahlknopf drehen und drücken, um den im Zeitprogramm hinterlegten Wert einzustellen.

#### <span id="page-8-1"></span>**3.3.6 Raumtemperatur dauerhaft ändern**

#### **Optimierter Betrieb (ohne Zeitprogramm)**

▶ Auswahlknopf drehen und drücken, um die Temperatur einzustellen.

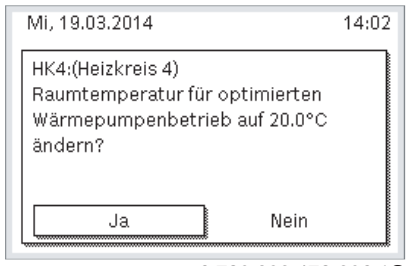

6 720 809 472-906.1O

#### **-oder-**

- ▶ Menü **Heizen** oder **Heizen/Kühlen** > **Temperatureinstellungen** > Optimierter Betrieb öffnen.
- ▶ Gewünschte Temperatur auswählen und bestätigen oder **Heizung aus** auswählen und bestätigen.

#### **Automatikbetrieb**

▶ Menü **Heizen** oder **Heizen/Kühlen** > **Temperatureinstellungen** > **Heizen**, **Absenken** oder **Kühlen** öffnen.

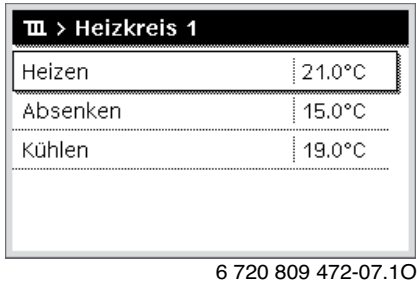

- ▶ Gewünschte Temperaturen für den jeweiligen Betrieb einstellen und bestätigen oder für den Absenkbetrieb **Heizung aus** auswählen und bestätigen.
- ▶ Die Betriebsarten über das Zeitprogramm den gewünschten Zeitabschnitten zuweisen.
- <span id="page-8-2"></span>**3.3.7 Einstellungen für Heizung mit Zeitprogramm (Automatikbetrieb) anpassen**

#### **Menü zur Anpassung eines Zeitprogramms für die Heizungsanlage öffnen**

- ▶ Hauptmenü öffnen.
- ▶ Menü **Heizen** oder **Heizen/Kühlen** > **Zeitprogramm** > **Mein Zeitprogramm 1** oder **2** öffnen.

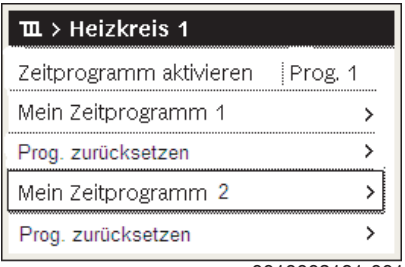

0010008191-001

#### **Wochentag oder Gruppe von Tagen auswählen**

- ▶ Menü zur Anpassung eines Zeitprogramms für die Heizungsanlage öffnen.
- ▶ Auswahlknopf drücken, um das Eingabefeld für den Wochentag oder die Gruppe von Tagen zu aktivieren.
- ▶ Wochentag oder eine Gruppe von Tagen auswählen und bestätigen.

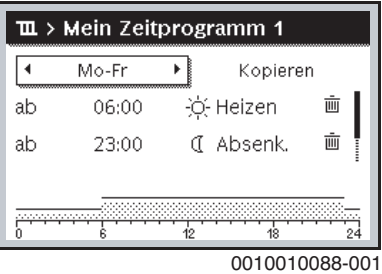

#### **Schaltzeit verschieben**

- ▶ Menü zur Anpassung eines Zeitprogramms für die Heizungsanlage öffnen.
- ▶ Auswahlknopf drehen und drücken, um das Eingabefeld für eine Schaltzeit zu aktivieren.

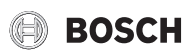

▶ Schaltzeit einstellen und bestätigen.

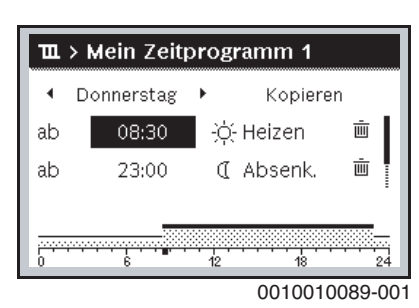

#### **Temperatur/Betriebsart für einen Zeitabschnitt einstellen**

- ▶ Menü zur Anpassung eines Zeitprogramms für die Heizungsanlage öffnen.
- Auswahlknopf drehen und drücken, um das Eingabefeld für die Betriebsart zu aktivieren.
- ▶ Betriebsart einstellen und bestätigen.

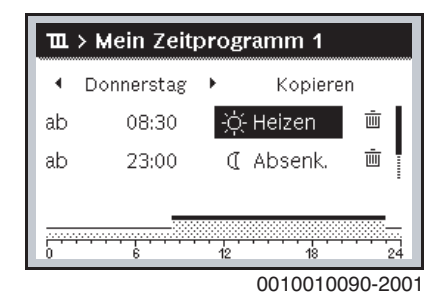

#### **Schaltzeit löschen**

- ▶ Menü zur Anpassung eines Zeitprogramms für die Heizungsanlage öffnen.
- Symbol für Schaltzeit löschen ( $\overline{m}$ ) auswählen und bestätigen.

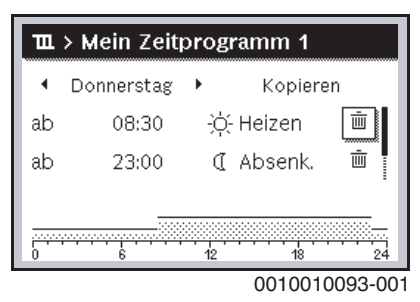

Das Symbol bezieht sich auf die Schaltzeit in derselben Zeile.

▶ Um die Schaltzeit zu löschen, **Ja** auswählen und bestätigen. Der vorhergehende Zeitabschnitt wird bis zur nächsten Schaltzeit verlängert. Die Schaltzeiten werden automatisch chronologisch sortiert.

#### **Zeitprogramm kopieren**

- ▶ Menü zur Anpassung eines Zeitprogramms für die Heizungsanlage öffnen.
- ▶ Zu kopierenden Wochentag auswählen, z. B. Donnerstag.

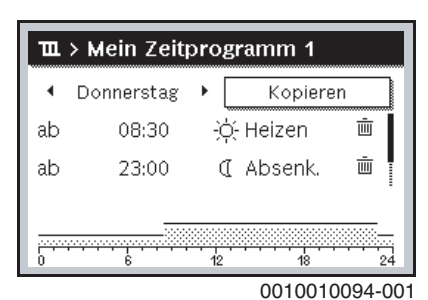

▶ **Kopieren** auswählen und bestätigen. Eine Auswahlliste der Wochentage wird angezeigt. ▶ Tage auswählen und bestätigen (z. B. Montag und Dienstag), die mit dem zuvor ausgewählten Zeitprogramm überschrieben werden.

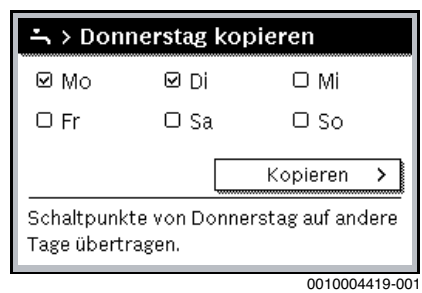

- ▶ **Kopieren** auswählen und bestätigen.
- <span id="page-9-0"></span>**3.3.8 Aktives Zeitprogramm für Heizungsanlage auswählen**
- ▶ Hauptmenü öffnen.
- ▶ **Heizen** oder **Heizen/Kühlen** > **Zeitprogramm** > **Zeitprogramm aktivieren** öffnen.

| $\overline{\mathbf{u}}$ > Heizkreis 1 |         |  |
|---------------------------------------|---------|--|
| Zeitprogramm aktivieren               | Prog. 1 |  |
| Mein Zeitprogramm 1                   |         |  |
| Prog. zurücksetzen                    |         |  |
| Mein Zeitprogramm 2                   |         |  |
| Prog. zurücksetzen                    |         |  |

0010008189-001

▶ **Mein Zeitprogramm 1** oder **2** auswählen und bestätigen.

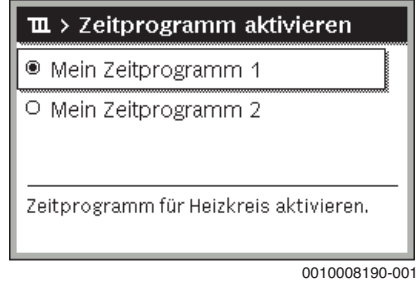

Die Bedieneinheit arbeitet im Automatikbetrieb mit dem ausgewählten Zeitprogramm. Wenn 2 oder mehr Heizkreise installiert sind, gilt diese Einstellung nur für den ausgewählten Heizkreis.

#### <span id="page-9-1"></span>**3.3.9 Zeitprogramm oder Heizkreis umbenennen**

Die Namen der Zeitprogramme und Heizkreise sind mit Standardbezeichnungen vorbelegt.

#### **Menü zur Umbenennung eines Zeitprogramms öffnen**

- ▶ Hauptmenü öffnen.
- ▶ Menü **Heizen** oder **Heizen/Kühlen** > **Zeitprogramm** > Heizkreis 1...4 > **Zeitprogr. umbenennen** öffnen.

Der blinkende Cursor zeigt die Position, an der die Eingabe beginnt.

#### **Menü zur Umbenennung eines Heizkreises öffnen (nur verfügbar, wenn 2 oder mehr Heizkreise installiert sind)**

▶ Hauptmenü öffnen.

▶ Menü **Heizen** oder **Heizen/Kühlen** > **Zeitprogramm** > Heizkreis 1 > **Heizkreis umbenennen** (oder anderen Heizkreis) öffnen.

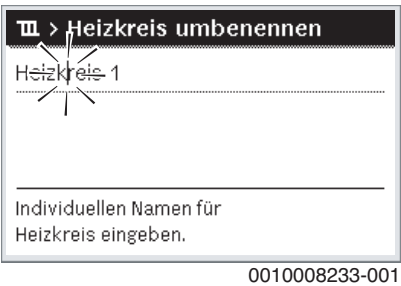

Der blinkende Cursor zeigt die Position, an der die Eingabe beginnt.

#### **Zeichen eingeben/einfügen**

- ▶ Menü zur Umbenennung eines Zeitprogramms oder Heizkreises öffnen.
- ▶ Cursor durch Drehen des Auswahlknopfes an die gewünschte Stelle bringen.
- ▶ Eingabefeld (rechts vom Cursor) durch Drücken des Auswahlknopfes aktivieren.
- ▶ Zeichen auswählen und bestätigen.

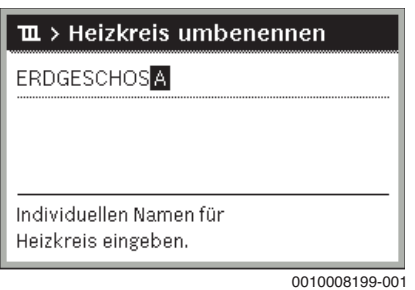

Das ausgewählte Zeichen wird eingegeben (eingefügt). Das Eingabefeld für die nächste Stelle im Text wird aktiviert.

 $\blacktriangleright$  Um die Eingabe abzuschließen, Taste  $\blacktriangleright$  drücken.

#### **Zeichen löschen/Benennung zurücksetzen**

Um ein Zeichen zu löschen:

- ▶ Menü zur Umbenennung eines Zeitprogramms oder Heizkreises öffnen.
- ▶ Cursor durch Drehen des Auswahlknopfes hinter das zu löschende Zeichen bringen.
- ▶ Eingabefeld durch Drücken des Auswahlknopfes aktivieren.
- ▶ Zeichen **<C** auswählen und bestätigen.

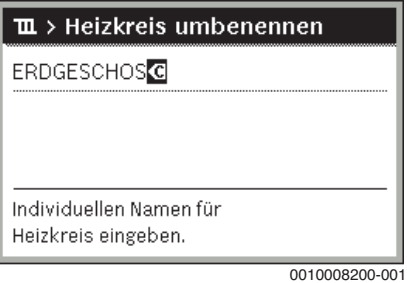

Das Zeichen links vom Eingabefeld wird gelöscht.

- Um die Benennung zurückzusetzen:
- ▶ Alle Zeichen löschen.

Die Standardbezeichnung wird automatisch wieder eingetragen.

#### <span id="page-10-0"></span>**3.3.10 Warmwasser einstellen**

 $\mathbf i$ 

Wenn die Funktion für die thermische Desinfektion aktiviert ist, wird der Warmwasserspeicher auf die dafür eingestellte Temperatur aufgeheizt. Das Warmwasser mit der höheren Temperatur kann für die thermische Desinfektion des Warmwassersystems genutzt werden.

▶ Regionale und lokale Anforderungen und Betriebsbedingungen für die Zirkulationspumpe inkl. Wasserbeschaffenheit und Anleitung des Wärmeerzeugers beachten.

#### **Betriebsart für Warmwasserbereitung auswählen**

Warmwasser-Taste drücken

▶ Immer ein - Warmwasser Eco+ auswählen und bestätigen<sup>1)</sup> Betrieb mit der niedrigsten Warmwassertemperatur bei niedrigstem Energieverbrauch.

**-oder-**

#### ▶ **Immer ein - Warmwasser Eco**

: Betrieb mit mittlerer Warmwassertemperatur bei mittlerem Energieverbrauch.

**-oder-**

#### ▶ **Immer ein - Warmw. Komfort**

Betriebsart mit der höchsten Temperatur, die zu einem höheren Energieverbrauch sowie unter Umständen zu einem höheren Geräuschpegel der Anlage führt.

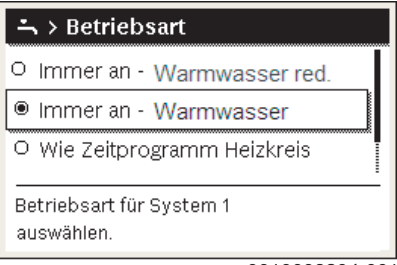

0010008204-001

Die Warmwassertemperaturen für die einzelnen Betriebsarten werden vom Installateur eingestellt.

#### **Extra-Warmwasserladung aktivieren**

Wenn außerhalb der normalen Warmwasserladung oder der im Zeitprogramm eingestellten Zeiten vorübergehend Warmwasser benötigt wird:  $\triangleright$  Taste  $\div$  drücken.

**-oder-**

- ▶ Menü Warmwasser > Extra-Warmwasser öffnen.
- ▶ Maximale Warmwassertemperatur und Dauer nach Bedarf einstellen.
- ▶ **Jetzt starten** auswählen und bestätigen.

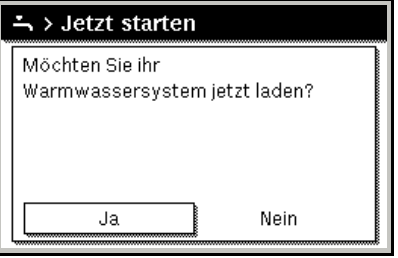

0010008184-001

- ▶ Im Pop-up-Fenster **Ja** auswählen und bestätigen.
- Die Warmwasserbereitung wird sofort aktiviert. Nach Ablauf der eingestellten Dauer schaltet sich die Extra-Warmwasserladung automatisch wieder aus.

1) Bei Frischwasserstation nicht verfügbar.

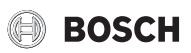

### **Menü zur Anpassung des Zeitprogramms für Warmwasserbereitung öffnen**

- ▶ Hauptmenü öffnen.
- ▶ Menü Warmwasser > **Zeitprogramm** öffnen.
- ▶ **Eigenes Zeitprogramm** auswählen und bestätigen.
- ▶ Schaltzeiten und Betriebsarten einstellen.

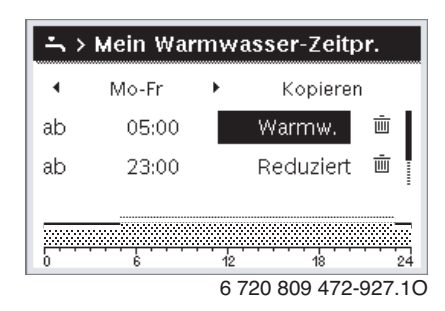

## <span id="page-11-0"></span>**3.3.11 Urlaubsprogramm einstellen**

#### **Menü für Urlaubsprogramm öffnen**

- ▶ Hauptmenü öffnen.
- ▶ Menü **Urlaub** > **Urlaub 1**, **2**, **3**, **4** oder **5** öffnen.

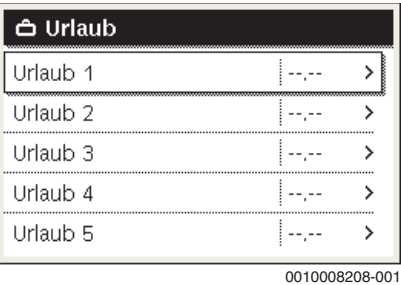

Wenn der Urlaubszeitraum für das ausgewählte Urlaubsprogramm eingestellt wurde, wird das entsprechende Menü **Urlaub 1**, **2**, **3**, **4** oder **5** angezeigt.

#### **Urlaubszeitraum einstellen**

- ▶ Menü für Urlaubsprogramm öffnen.
- ▶ Wenn der Urlaubszeitraum für das ausgewählte Urlaubsprogramm bereits eingestellt ist, Menü **Urlaubszeitraum** öffnen.
- ▶ Tag, Monat und Jahr für **Beginn:** und **Ende:** des Urlaubszeitraums auswählen und bestätigen.

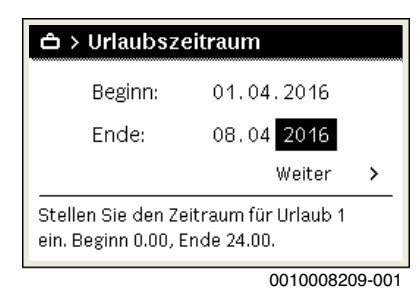

▶ Um die Eingabe abzuschließen, **Weiter** auswählen und bestätigen.

#### **Heizung und Warmwasser für Urlaubsprogramm einstellen**

▶ Menü für Urlaubsprogramm öffnen.

▶ Menü **Auswahl Heizkr./Warmw.** öffnen.

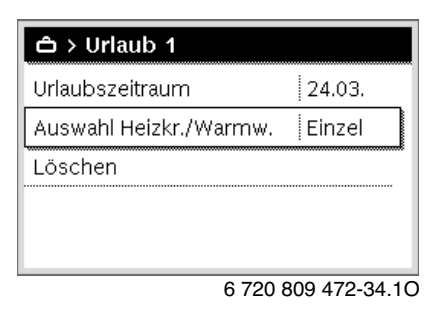

▶ Heizkreise und Warmwassersysteme auswählen und bestätigen.

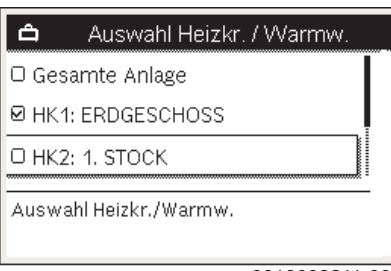

0010008211-001

- ▶ Das Urlaubsprogramm gilt für die ausgewählten Heizkreise und Warmwassersysteme.
- ▶ Um die Auswahl abzuschließen, **Weiter** auswählen und bestätigen.
- ▶ Einstellungen für **Heizung** und **Warmwasser** im Menü für das ausgewählte Urlaubsprogramm prüfen und ggf. anpassen.

#### **Urlaubsprogramm unterbrechen**

Während des Urlaubszeitraums wird angezeigt, bis wann das Urlaubsprogramm aktiv ist.

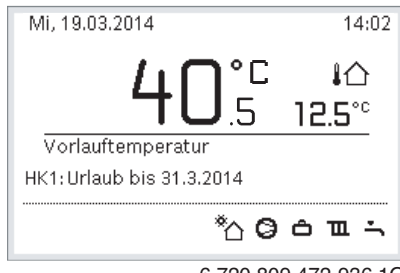

6 720 809 472-936.1O

Wenn 2 oder mehr Heizkreise installiert sind, muss vor der Unterbrechung des Urlaubsprogramms der entsprechende Heizkreis in der Standardanzeige ausgewählt werden.

Wenn das Urlaubsprogramm auf **Wie Samstag** eingestellt ist:

▶ Auswahlknopf drehen und gewünschte Raumtemperatur einstellen. Die Änderung gilt, bis die nächste Schaltzeit des aktiven Zeitprogramms erreicht ist.

Wenn kein Zeitprogramm aktiv ist, das Urlaubsprogramm löschen, um es zu unterbrechen.

#### **Urlaubsprogramm löschen**

- ▶ Menü für Urlaubsprogramm öffnen.
- ▶ **Löschen** auswählen und bestätigen.

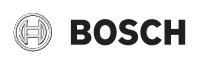

Im Pop-up-Fenster Ja auswählen und bestätigen.

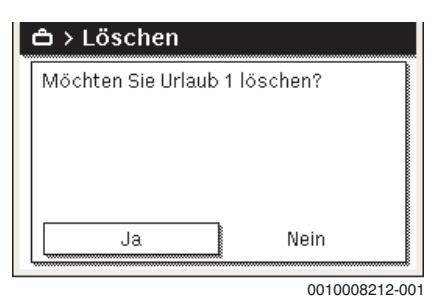

Das Urlaubsprogramm wird gelöscht.

#### <span id="page-12-0"></span>**3.3.12 Weitere Einstellungen**

#### **Uhrzeit und Datum einstellen**

Wenn die Bedieneinheit längere Zeit ohne Spannungsversorgung war, müssen Datum und Uhrzeit eingestellt werden:

- ▶ Spannungsversorgung wiederherstellen.
- Die Bedieneinheit zeigt die Einstellung für das Datum an.

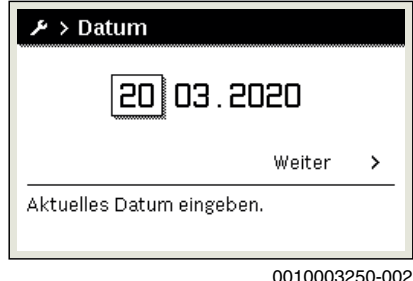

- ▶ Tag, Monat und Jahr jeweils einstellen und bestätigen.
- ▶ **Weiter** bestätigen.
	- Die Bedieneinheit zeigt die Einstellung für die Uhrzeit an.

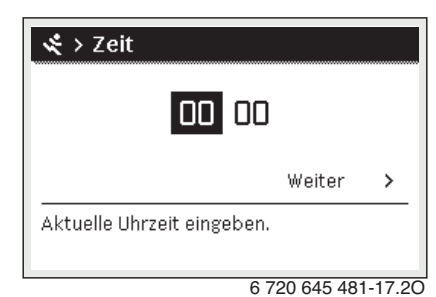

- ▶ Stunden und Minuten jeweils einstellen und bestätigen.
- ▶ **Weiter** bestätigen.

Zur erneuten Inbetriebnahme sind keine weiteren Einstellungen erforderlich.

#### **Tastensperre ein- /ausschalten**

Um die Tastensperre ein- oder auszuschalten:

▶ **Auswahlknopf** und Taste **Warmwasser** gleichzeitig drücken, bis im Display das Schlüsselsymbol erscheint bzw. erlischt.

#### **Favoritenfunktionen einstellen**

Über die Taste **fav** können häufig verwendete Funktionen für Heizkreis 1 direkt aufgerufen werden. Um das Menü zu öffnen, die Taste einmal drücken.

Um die Favoritenliste im Menü anzupassen:

- ▶ Taste **fav** drücken und gedrückt halten, bis das Konfigurationsmenü angezeigt wird.
- ▶ Auswahlknopf drehen und drücken, um eine Funktion auszuwählen (**Ja**) oder um die Auswahl aufzuheben (**Nein**).

▶ Taste d drücken, um das Menü zu schließen.

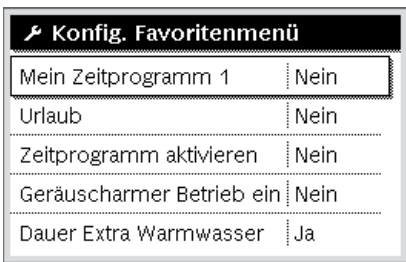

6 720 809 472-15.1O

#### <span id="page-12-1"></span>**3.4 Hauptmenü**

Je nach Heizgerät und Verwendungsweise der Bedieneinheit sind nicht alle Menüpunkte wählbar, siehe Übersicht Hauptmenü am Ende dieses Dokuments.

## <span id="page-12-2"></span>**3.4.1 Einstellungen für Heizung**

Menü: **Heizen/Kühlen**

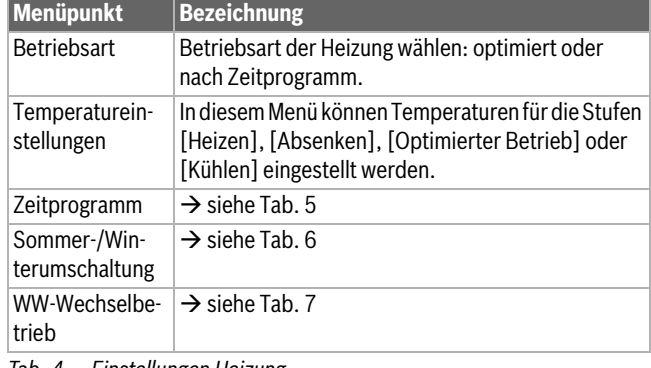

### *Tab. 4 Einstellungen Heizung*

#### **Zeitprogramm für den Automatikbetrieb anpassen** Menü: **Zeitprogramm**

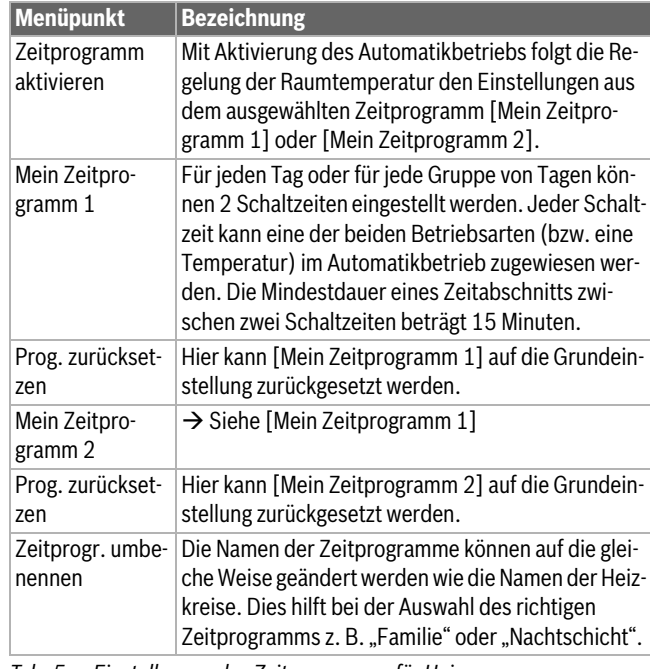

<span id="page-12-3"></span>*Tab. 5 Einstellungen des Zeitprogramms für Heizung*

#### **Schaltschwelle für Sommer-/Winterumschaltung einstellen**

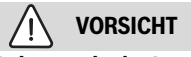

**Anlagenschaden!**

▶ Wenn Frostgefahr besteht, nicht auf Sommerbetrieb umschalten.

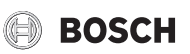

#### Menü: **Sommer-/Winterumschaltung**

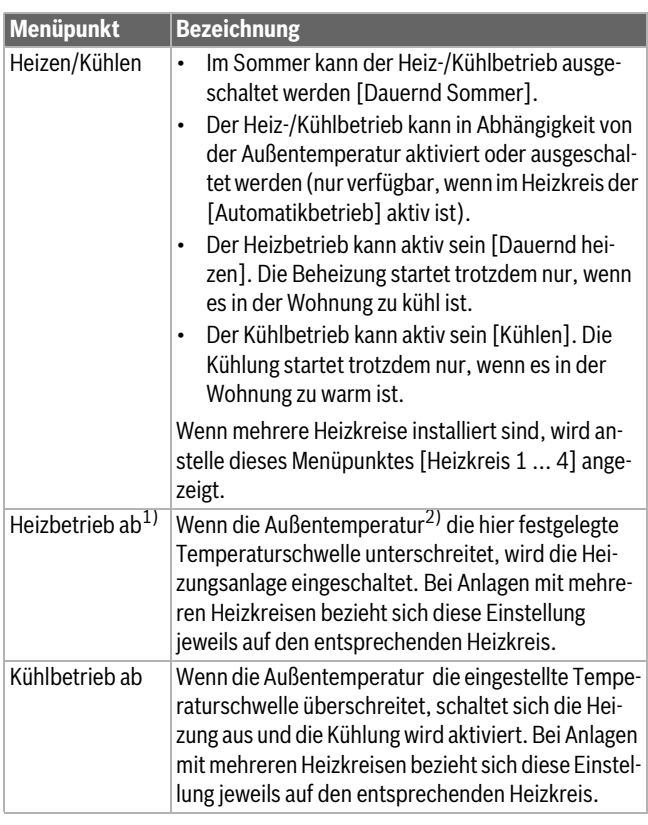

<span id="page-13-4"></span><span id="page-13-3"></span>1) Nur verfügbar, wenn im jeweiligen Heizkreis die außentemperaturabhängige Sommer-/Winterumschaltung aktiv ist.

2) Bei einer gedämpften Außentemperatur werden Änderungen der gemessenen Außentemperatur verzögert und Schwankungen reduziert.

<span id="page-13-1"></span>*Tab. 6 Einstellungen für die Sommer-/Winterumschaltung*

#### **WW-Wechselbetrieb einstellen**

Wenn der Warmwasser-Wechselbetrieb nicht aktiv ist, hat die Warmwasserbereitung Vorrang und unterbricht ggf. die Wärmeanforderung der Heizung.

#### Menü: **WW-Wechselbetrieb**

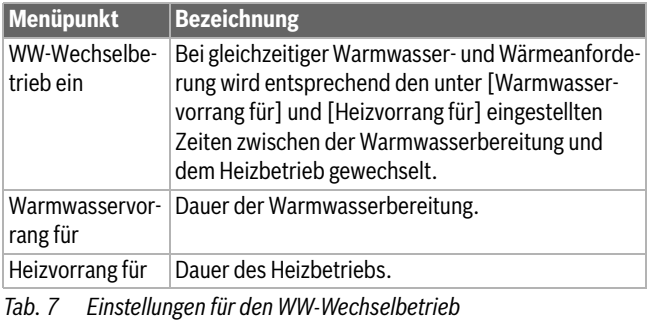

## <span id="page-13-2"></span><span id="page-13-0"></span>**3.4.2 Einstellungen für Warmwasser**

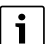

Wenn Extra-Warmwasser, die thermische Desinfektion oder die tägliche Aufheizung genutzt werden, sind höhere Stromkosten möglich, da gegebenenfalls der elektrische Zuheizer aktiviert wird.

# $\mathbf{i}$

Wenn die Warmwassertemperatur bei installierter Frischwasserstation auf ≥ 52 °C eingestellt wird, sind höhere Stromkosten möglich, da gegebenenfalls der elektrische Zuheizer aktiviert wird.

#### **Betriebsart für die Warmwasserbereitung einstellen**

Die Temperaturen für den jeweiligen Betrieb werden vom Installateur eingestellt.

Menü: Betriebsart

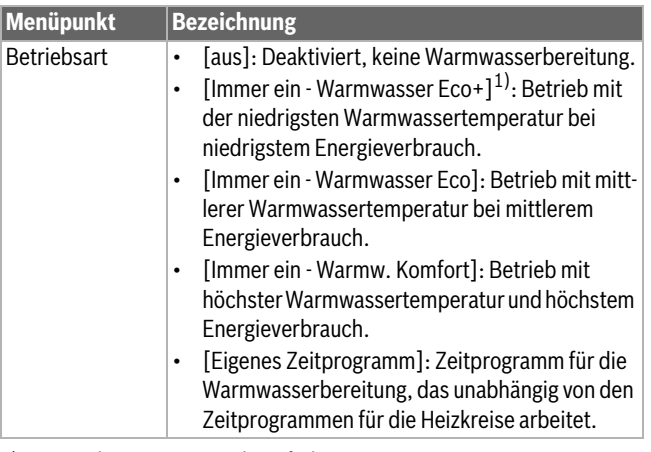

1) Bei Frischwasserstation nicht verfügbar

*Tab. 8 Einstellungen für die Betriebsart Warmwasser*

#### **Zeitprogramm für Warmwasserbereitung einstellen** Menü: **Zeitprogramm**

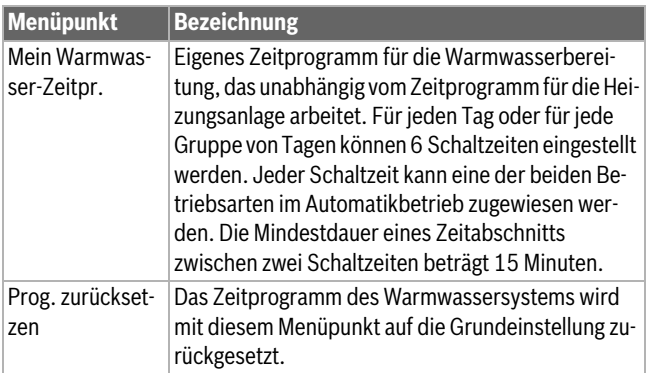

*Tab. 9 Einstellungen des Zeitprogramms für Warmwasser*

#### **Extra-Warmwasserbereitung aktivieren**

Menü: Extra-Warmwasser

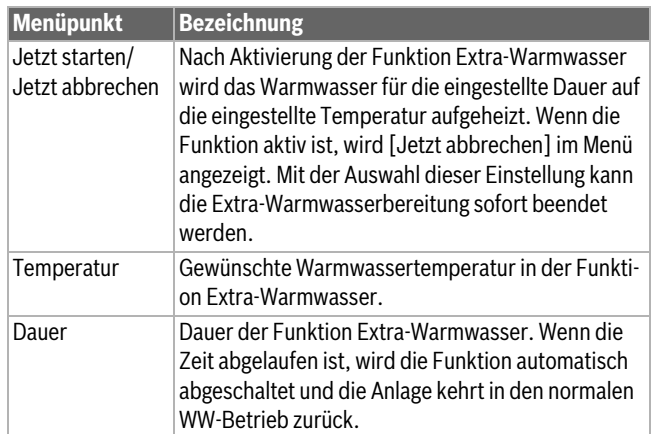

*Tab. 10 Einstellungen für die Funktion Extra-Warmwasser*

#### **Thermische Desinfektion**

## **WARNUNG**

#### **Lebensgefahr durch Legionellen!**

Bei zu niedrigen Warmwassertemperaturen können sich Legionellen im Warmwasser bilden.

- ▶ Thermische Desinfektion aktivieren **-oder-**
- ▶ Tägliche Aufheizung von der Fachkraft im Servicemenü einstellen lassen.
- ▶ Auf Grund der Anlagenkonfiguration oder häufiger Wasserentnahmen kann die thermische Desinfektion vorzeitig abgebrochen werden. In diesem Fall gibt die Bedieneinheit eine Störungsanzeige aus. Daher ist bei Aktivierung der thermischen Desinfektion darauf zu achten, dass diese ohne Störungsanzeige erfolgreich durchgeführt wird.
- ▶ Trinkwasserverordnung beachten.

# i

Wenn die thermische Desinfektion zu früh beendet wurde, wird im Display eine entsprechende Information angezeigt. Das System wiederholt die thermische Desinfektion in diesem Fall 24 Stunden später.

# i

Wenn die thermische Desinfektion an einem externen Wärmeerzeuger eingestellt und aktiviert ist, haben die Einstellungen an der Bedieneinheit keinen Einfluss auf die thermische Desinfektion.

## **WARNUNG**

#### **Verbrühungsgefahr!**

Wenn die thermische Desinfektion oder tägliche Aufheizung zur Vermeidung von Legionellen aktiviert ist, wird das Warmwasser einmalig auf über 60 °C erwärmt (z. B. Dienstag Nacht um 02:00 Uhr).

- ▶ Thermische Desinfektion/tägliche Aufheizung nur außerhalb der normalen Betriebszeiten durchführen.
- ▶ Sicherstellen, dass eine Mischvorrichtung installiert ist. Im Zweifelsfall den Fachmann fragen.

#### Menü: **Autom. Therm. Desinfekt.**

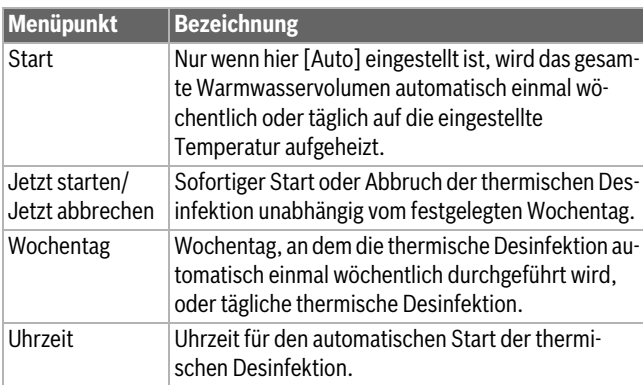

*Tab. 11 Einstellungen für die thermische Desinfektion*

#### **WW-Wechselbetrieb einstellen**

Wenn der Warmwasser-Wechselbetrieb nicht aktiv ist, hat die Warmwasserbereitung Vorrang und unterbricht ggf. die Wärmeanforderung der Heizung.

#### Menü: **WW-Wechselbetrieb**

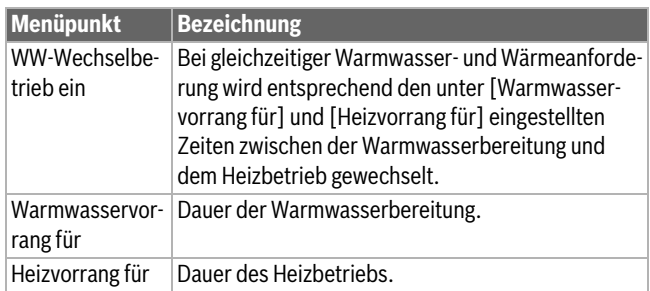

*Tab. 12 Einstellungen für den WW-Wechselbetrieb*

# **Einstellungen für die Warmwasserzirkulation**

## Menü: **Zirkulation**

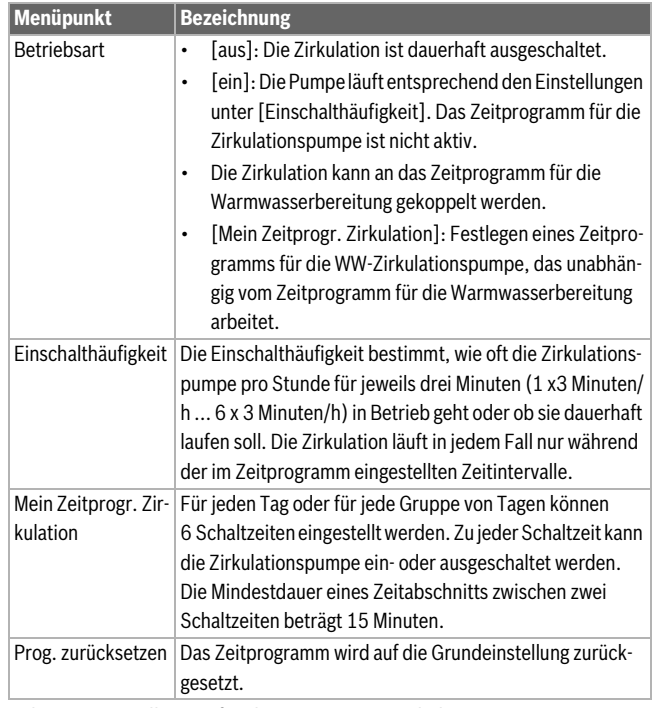

#### *Tab. 13 Einstellungen für die Warmwasserzirkulation*

#### <span id="page-14-0"></span>**3.4.3 Einstellungen für die Lüftungsfunktion** Menü: **Lüftung**

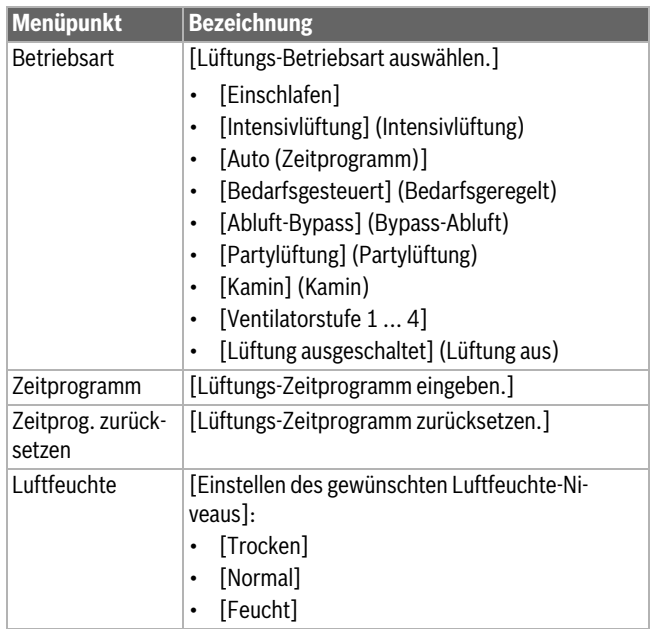

#### Bedienung

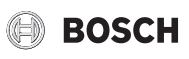

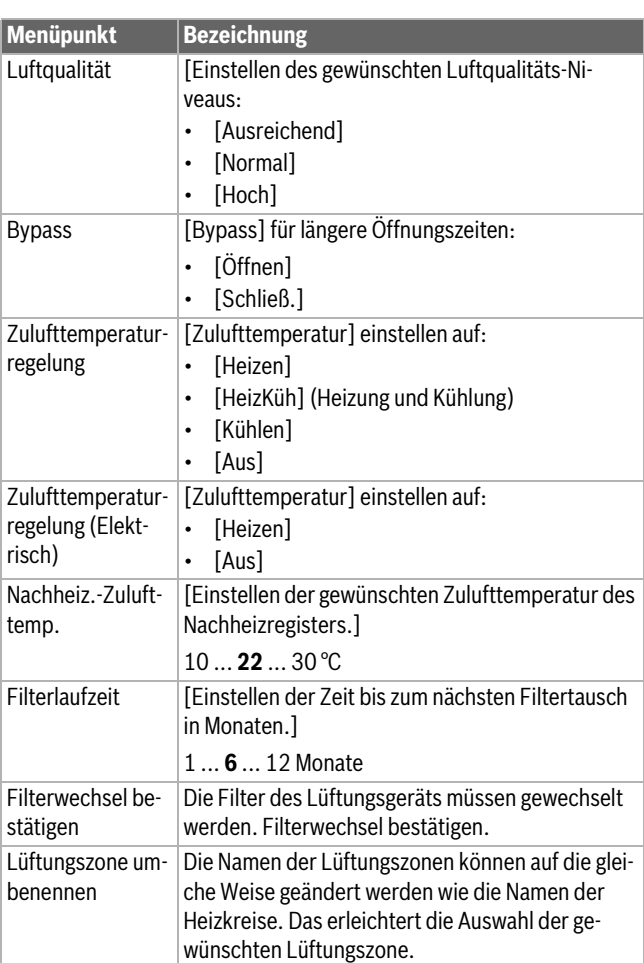

*Tab. 14 Einstellungen für die Lüftung*

## <span id="page-15-0"></span>**3.4.4 Urlaubsprogramm einstellen**

Menü: **Urlaub**

#### **VORSICHT** /ľ

#### **Anlagenschaden!**

- ▶ Vor längerer Abwesenheit nur die Einstellungen unter **Urlaub** ändern.
- ▶ Nach längerer Abwesenheit den Betriebsdruck der Heizungsanlage und ggf. der Solaranlage am Manometer kontrollieren.
- ▶ Solaranlage auch bei längerer Abwesenheit nicht abschalten.

## $\mathbf{i}$

Der Kühlbetrieb wird während des Urlaubsprogramms nicht aktiviert.

#### Menü: **Urlaub 1**, **Urlaub 2**, **Urlaub 3**, **Urlaub 4** und **Urlaub 5**

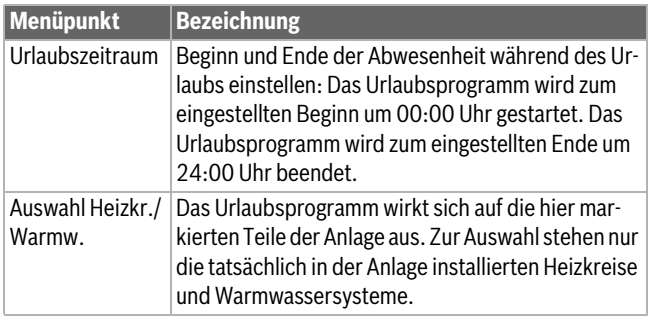

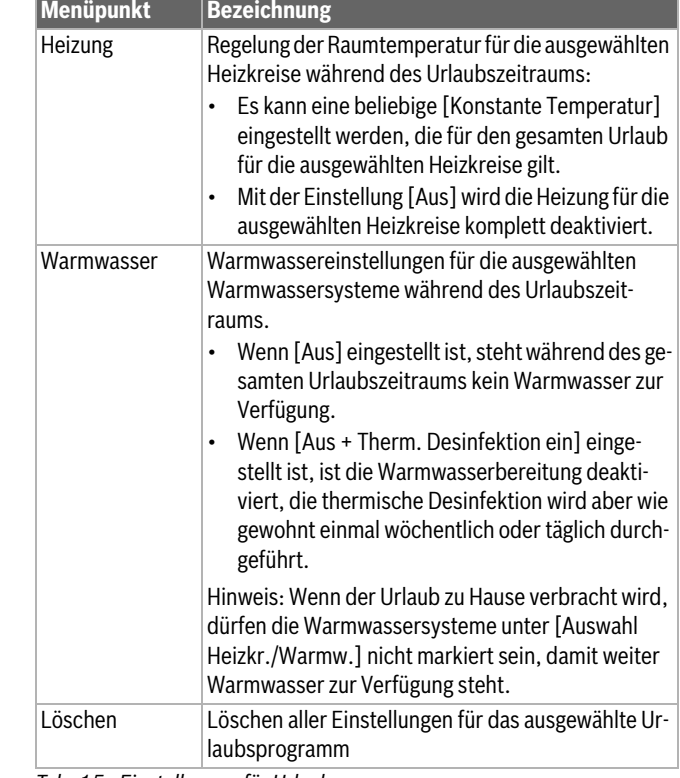

*Tab. 15 Einstellungen für Urlaubsprogramme*

## <span id="page-15-1"></span>**3.4.5 Einstellungen für weitere Systeme oder Geräte**

Wenn in der Anlage weitere Systeme oder Geräte installiert sind, sind zusätzliche Menüpunkte verfügbar. In Abhängigkeit vom eingesetzten System oder Gerät und den damit verbundenen Baugruppen oder Bauteilen können verschiedene Einstellungen vorgenommen werden. Weiterführende Informationen zu den Einstellungen und Funktionen in der technischen Dokumentation zum jeweiligen System oder Gerät beachten.

#### **Einstellungen für einen Pool**

#### Menü: **Pool**

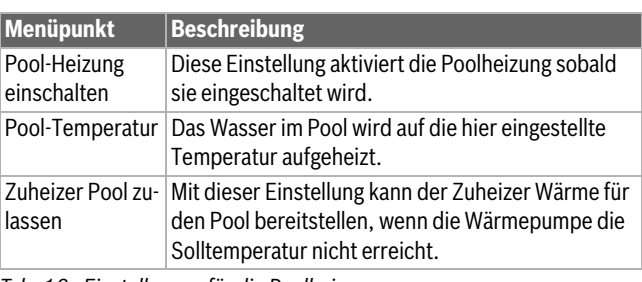

*Tab. 16 Einstellungen für die Poolheizung*

#### **Einstellungen für Smart Grid**

Dieses Menü ist nur verfügbar, wenn ein Smart-Grid-System installiert ist.

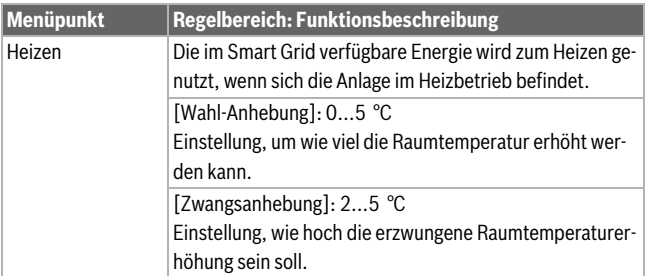

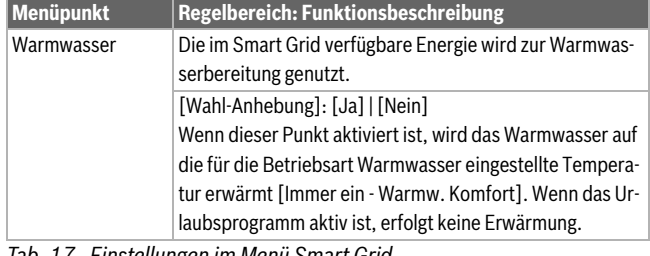

*Tab. 17 Einstellungen im Menü Smart Grid*

#### **Einstellungen für Photovoltaik-Systeme**

In diesem Menü werden die Einstellungen für das Photovoltaik-System (PV-System) vorgenommen. Hier wird ausgewählt, ob die verfügbare Energie für **Heizen** oder Warmwasser genutzt werden soll.

Wenn Photovoltaik-Energie verfügbar und ein Pufferspeicher installiert ist sowie alle Heizkreise gemischte Heizkreise sind, wird der Pufferspeicher auf die Maximaltemperatur der Wärmepumpe aufgeheizt.

#### Menü: **Photovoltaikanlage**

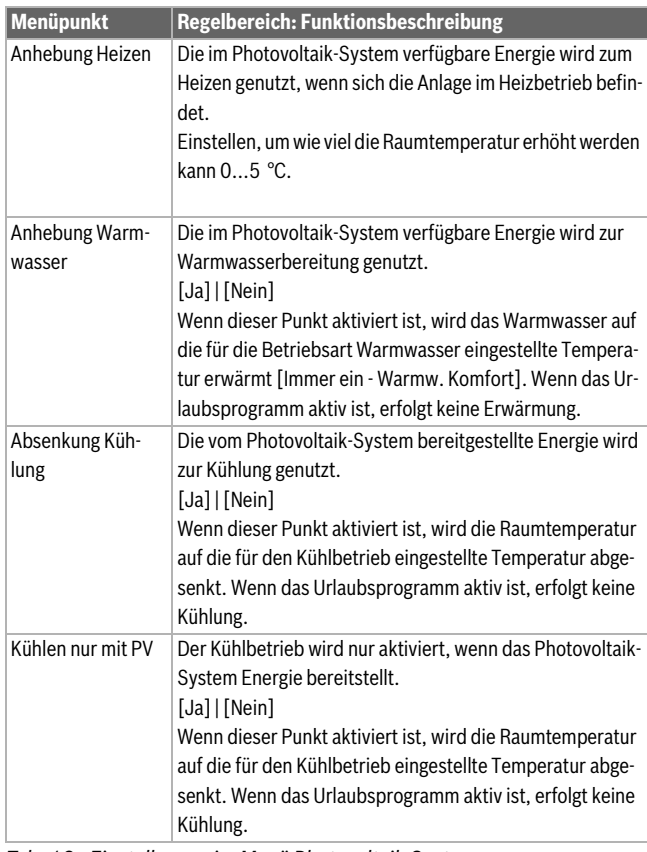

*Tab. 18 Einstellungen im Menü Photovoltaik-System*

#### **Einstellungen für den Energiemanager**

In diesem Menü werden die Einstellungen für den Energiemanager (EM) vorgenommen.

#### Menü: **Energiemanager**

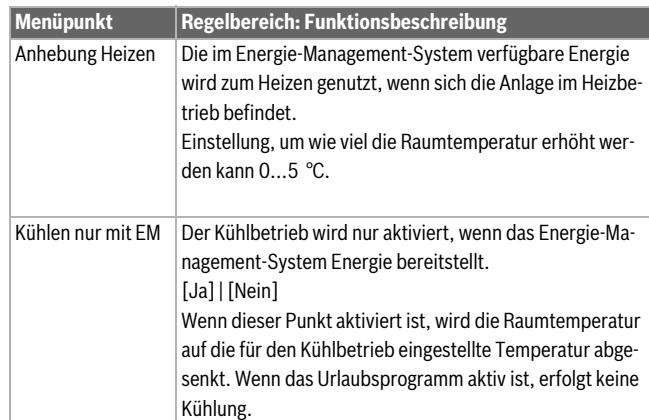

*Tab. 19 Einstellungen im Menü EMS-Daten*

#### <span id="page-16-0"></span>**3.4.6 Allgemeine Einstellungen** Menü: **Einstellungen**

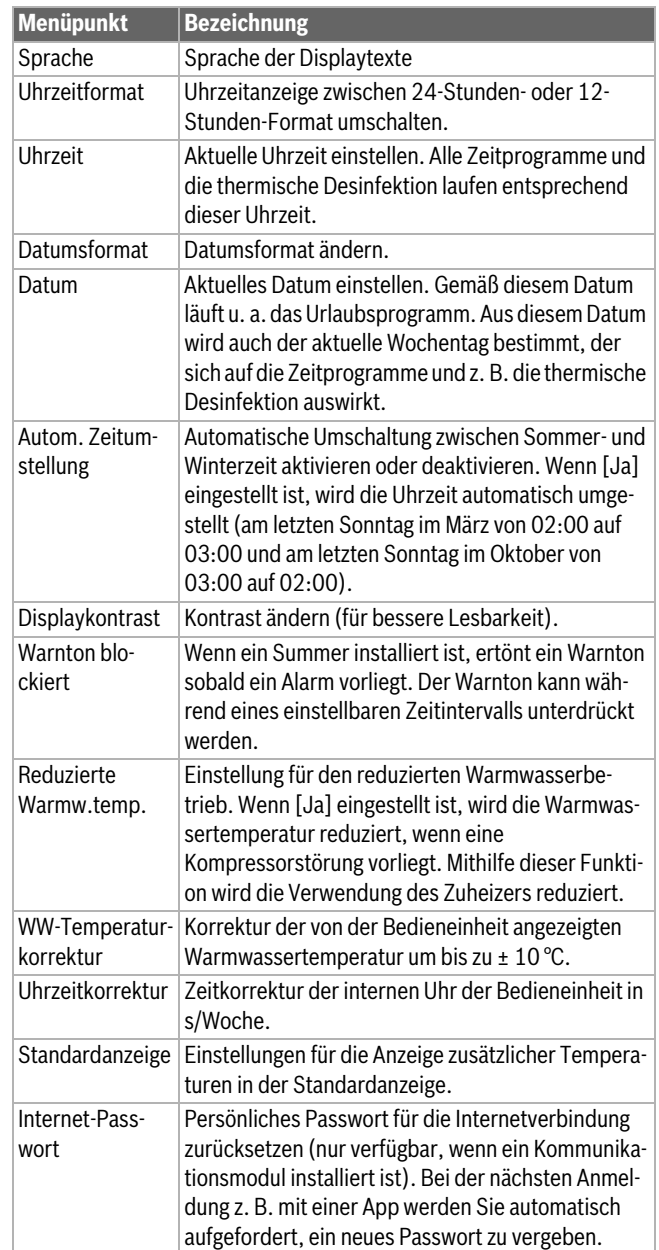

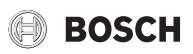

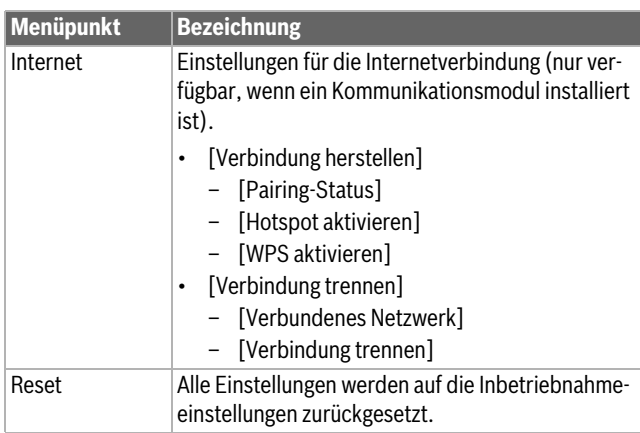

*Tab. 20 Allgemeine Einstellungen*

#### <span id="page-17-0"></span>**3.5 Informationen zur Anlage abrufen**

Im Infomenü können die aktuellen Werte und die aktiven Betriebszustände der Anlage auf einfache Weise abgerufen werden. In diesem Menü können keine Änderungen vorgenommen werden.

Um das Infomenü zu öffnen:

▶ In der Standardanzeige Taste **info** drücken.

#### Menü: **Sommer/Winter-Umschalt**

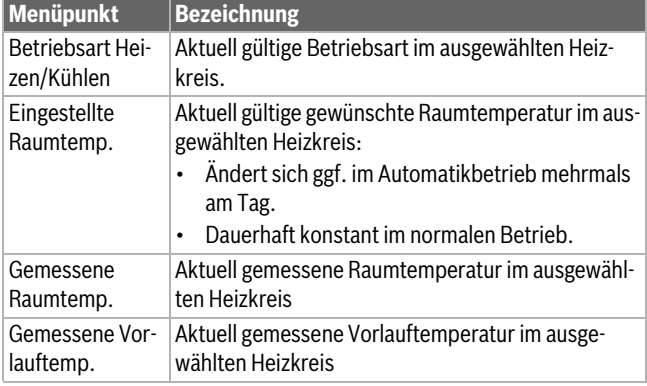

*Tab. 21 Informationen zur Heizung*

#### Menü: Warmwasser

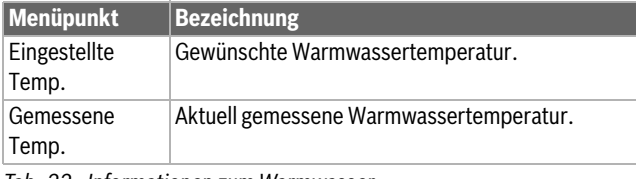

*Tab. 22 Informationen zum Warmwasser*

### Menü: **Lüftung**

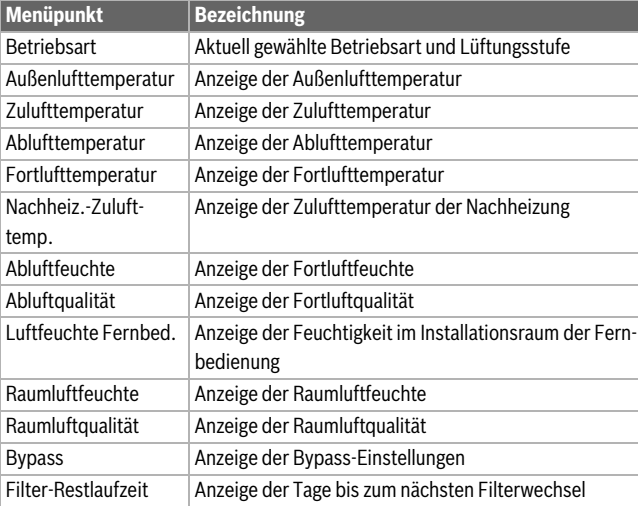

#### *Tab. 23 Angaben zur Lüftungseinheit*

#### Menü: **Pool**

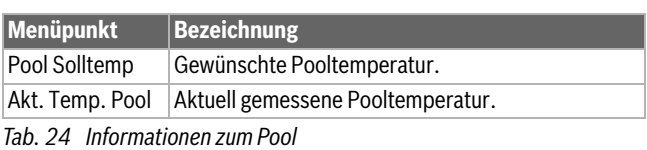

#### Menü: **Betriebsdaten**

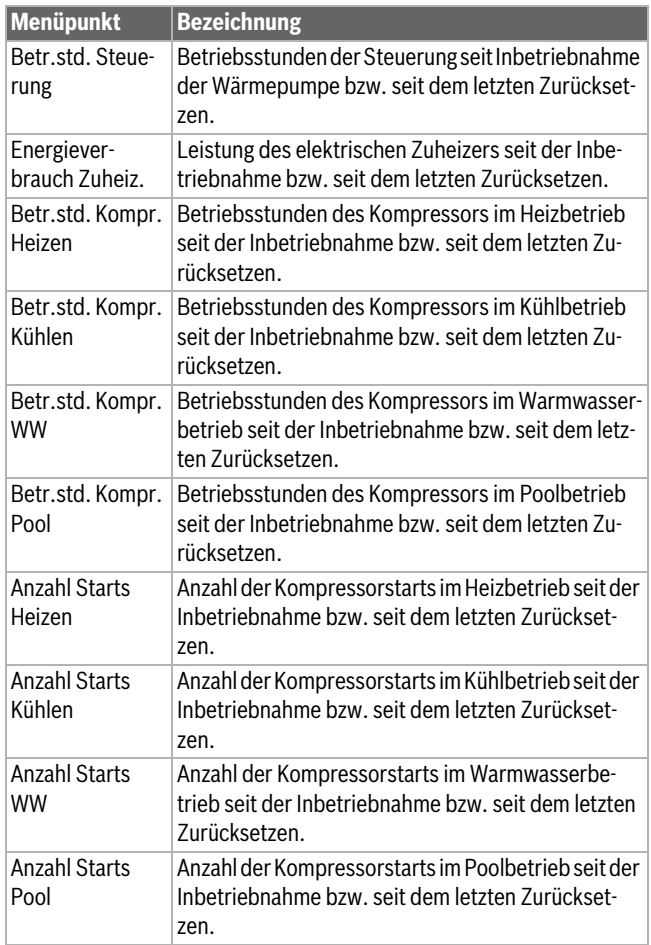

#### *Tab. 25 Betriebsdaten*

#### Menü: **Energieverbrauch**

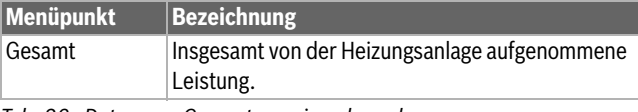

*Tab. 26 Daten zum Gesamtenergieverbrauch*

#### Menü: **Energieverbrauch** > **Elektrischer Zuheizer**

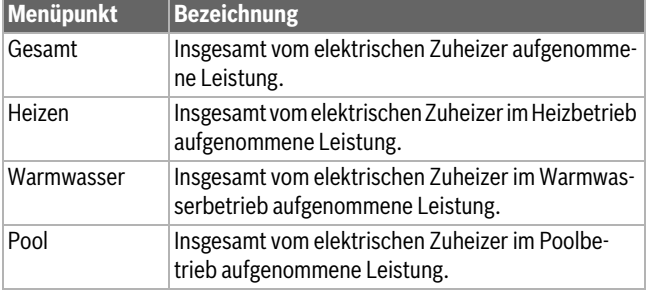

*Tab. 27 Energieverbrauchsdaten für elektrischen Zuheizer*

#### Menü: **Energieverbrauch** > **Kompressor**

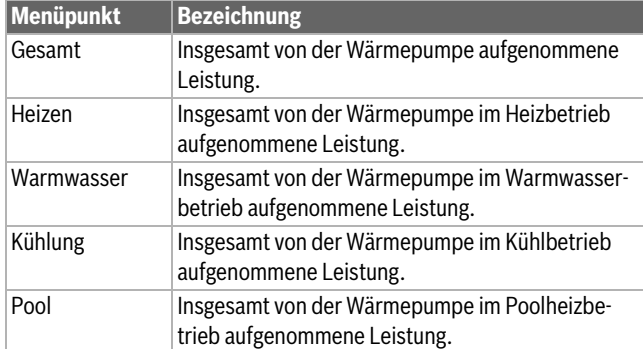

*Tab. 28 Energieverbrauchsdaten der Wärmepumpe*

#### Menü: **Abgegebene Energie**

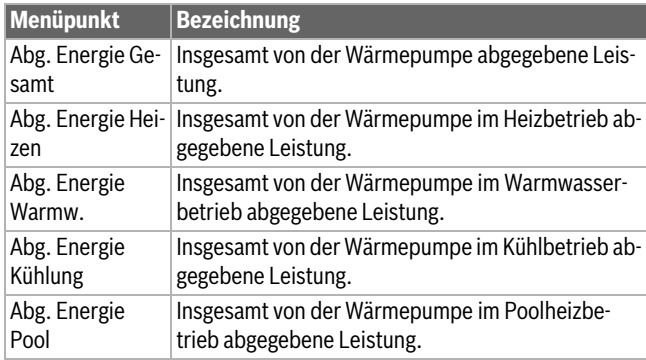

*Tab. 29 Daten zur Energieabgabe der Wärmepumpe*

### Menü: **Solar**

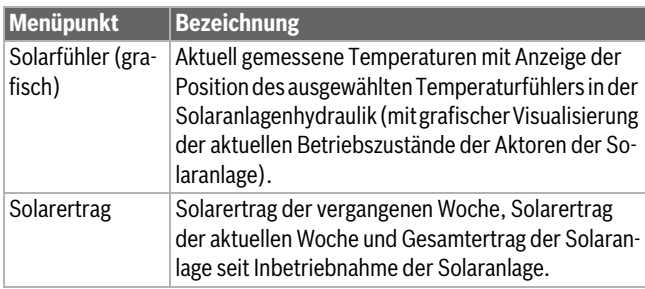

*Tab. 30 Informationen zur Solaranlage*

#### Menü: **Außentemperatur**

In diesem Menü wird die aktuell gemessene Außentemperatur angezeigt. Des Weiteren enthält es ein Diagramm des Außentemperaturverlaufs des aktuellen und des vergangenen Tages (jeweils von 00:00 Uhr bis 24:00 Uhr).

#### Menü: **Internet**

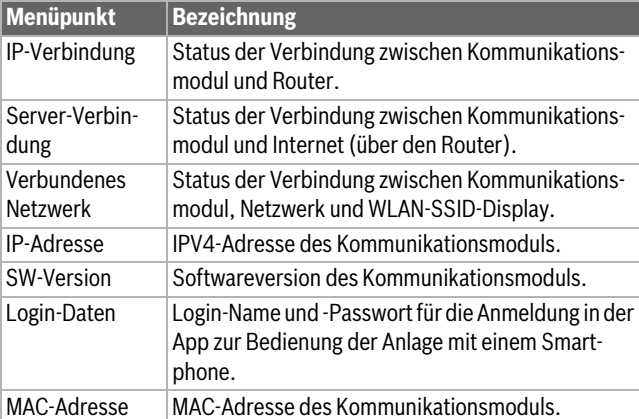

*Tab. 31 Informationen zur Internetverbindung*

#### <span id="page-18-0"></span>**3.6 Störungen**

#### **Wenn sich eine Störung nicht beseitigen lässt:**

- ▶ Zum Bestätigen der Störung den Auswahlknopf drücken.
- $\triangleright$  Weiterhin aktive Störungen werden durch Drücken der Taste  $\ominus$  wieder angezeigt.
- ▶ Zugelassenen Fachmann oder Kundendienst anrufen und Störungs-Code, Zusatz-Code sowie die Ident.-Nr. der Bedieneinheit mitteilen.

## *Tab. 32 Die Ident.-Nr. muss Ihre Fachkraft hier eintragen.* \_\_ \_

Störungen am zusätzlichen Wärmeerzeuger:

- ▶ Informationen am Display des zusätzlichen Wärmeerzeugers ablesen.
- ▶ Reset des zusätzlichen Wärmeerzeugers durchführen.
- ▶ Wenn sich die Störung nicht beseitigen lässt, Fachkraft benachrichtigen.

## <span id="page-18-1"></span>**4 Wartung**

#### **GEFAHR** ZŅ

#### **Die Heizungsanlage ist an Starkstrom angeschlossen**

Es sind lebensbedrohliche Personenschäden möglich.

▶ Vor Arbeiten an der Anlage die Anlage stromlos schalten.

 $\mathbf{i}$ 

Anlagenschäden durch Verwendung ungeeigneter Reinigungsmittel!

▶ Keine basen-, säure- oder chlorhaltigen Reinigungsmittel und Reinigungsmittel mit Schleifkörpern verwenden.

#### <span id="page-18-2"></span>**4.1 Inneneinheit**

Damit die maximale Leistung der Wärmepumpe erhalten bleibt, müssen die folgenden Inspektions- und Wartungsschritte einige Male pro Jahr durchgeführt werden:

- ▶ Anlagendruck
- **Partikelfilter**
- ▶ Druckwächter
- ▶ Feuchtigkeit im Kühlbetrieb
- **Sicherheitsventile**

# **BOSCH**

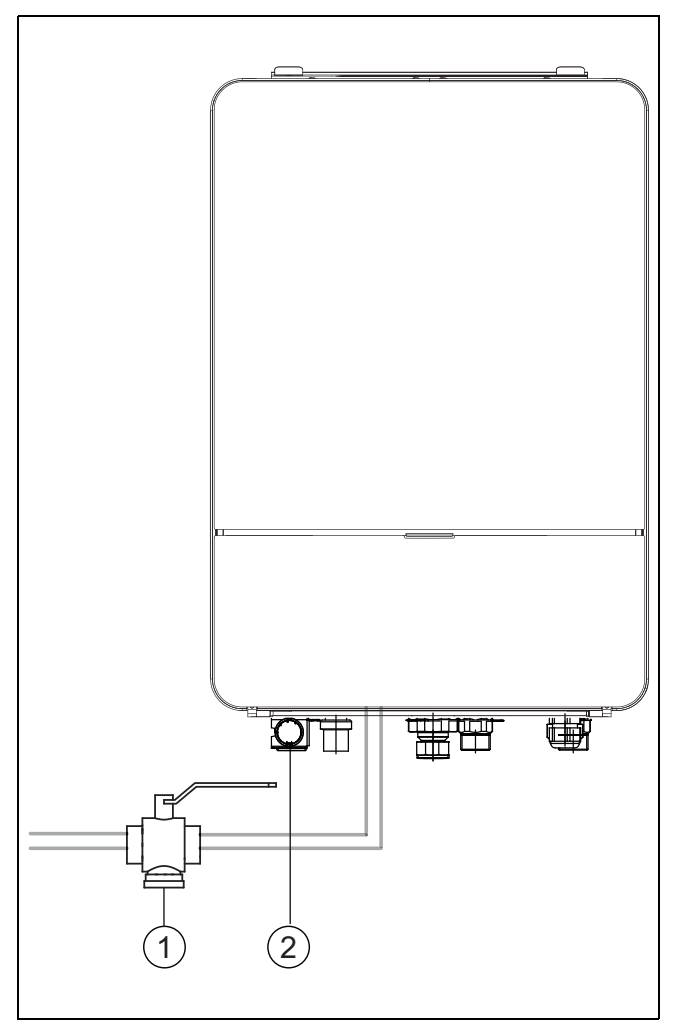

#### *Bild 7 Inneneinheit AWE*

- [1] Partikelfilter
- [2] Manometer

#### <span id="page-19-0"></span>**4.1.1 Anlagendruck kontrollieren**

- ▶ Druck am Manometer überprüfen.
- ▶ Wenn der Druck unter 0,5 bar liegt, Druck in der Heizungsanlage langsam durch Auffüllen von Wasser über das Einfüllventil auf max. 2 bar erhöhen.
- ▶ Bei Unsicherheiten bzgl. der Vorgehensweise den Installateur oder Händler konsultieren.

#### <span id="page-19-1"></span>**4.1.2 Partikelfilter**

Der Filter verhindert, dass Partikel und Verunreinigungen in die Wärmepumpe gelangen. Mit der Zeit kann der Filter verstopfen und muss gereinigt werden.

## $\mathbf i$

Zum Reinigen des Filters muss die Anlage nicht entleert werden. Filter und Absperrventil sind integriert.

#### **Siebreinigung**

- $\blacktriangleright$  Ventil schließen (1).
- ▶ Kappe (mit der Hand) abschrauben (2).
- ▶ Sieb entnehmen und unter fließendem Wasser oder mit Druckluft reinigen.
- ▶ Sieb wieder montieren. Für eine richtige Montage darauf achten, dass die Führungsnasen in die Aussparungen am Ventil passen.

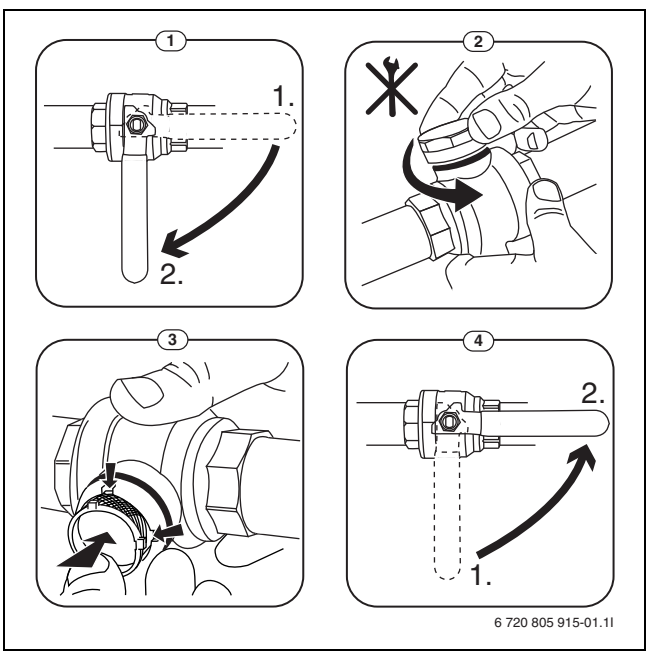

#### *Bild 8 Siebreinigung*

- ▶ Kappe wieder anschrauben (handfest anziehen).
- ▶ Ventil öffnen (4).

#### **Magnetitanzeige kontrollieren**

Nach Installation und Start die Magnetitanzeige in kürzeren Abständen kontrollieren. Wenn der Magnetstab im Partikelfilter stark magnetisch verschmutzt ist und dieser Schmutz häufige Alarme wegen eines mangelhaften Durchflusses verursacht (z. B. geringer oder schlechter Durchfluss, hoher Vorlauf oder HP-Alarm), einen Magnetitabscheider (siehe Zubehörliste) installieren, um häufiges Entleeren der Einheit zu vermeiden. Ein Abscheider verlängert außerdem die Lebensdauer der Komponenten sowohl in der Wärmepumpe als auch in der übrigen Heizungsanlage.

#### <span id="page-19-2"></span>**4.1.3 Überhitzungsschutz (UHS)**

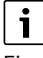

Einen Überhitzungsschutz gibt es nur in Inneneinheiten mit integriertem elektrischen Zuheizer. Wenn der Überhitzungsschutz ausgelöst hat, muss er manuell zurückgesetzt werden.

Rücksetzen des Überhitzungsschutzes an AWE:

▶ Installateur oder Händler konsultieren.

#### <span id="page-19-3"></span>**4.1.4 Druckwächter**

 $\mathbf i$ 

Druckwächter und Überhitzungsschutz sind in Reihe geschaltet. An der Bedieneinheit ausgelöste Alarme oder Informationen weisen also entweder auf einen zu geringen Anlagendruck oder eine zu hohe Temperatur des elektrischen Zuheizers hin.

Wenn der Druckwächter ausgelöst hat, setzt er sich selbsttätig zurück, sobald der Anlagendruck den richtigen Wert erreicht hat.

#### <span id="page-20-0"></span>**4.1.5 Feuchtigkeit im Kühlbetrieb**

#### *HINWEIS*

#### **Mangelhafte Kondensationsisolierung**

Feuchtigkeit in der Nähe von Komponenten der Heizungsanlage.

▶ Wenn in der Nähe von Komponenten der Heizungsanlage Feuchtigkeit und Kondenswasser entstehen, die Wärmepumpe abschalten und den Händler oder Installateur konsultieren.

#### <span id="page-20-1"></span>**4.1.6 Kontrolle der Sicherheitsventile**

## $\mathbf{i}$

Die Kontrolle des Sicherheitsventils sollte 1-2 Mal im Jahr durchgeführt werden.

# i

Aus der Mündung des Sicherheitsventils kann Wasser tropfen. Die Mündung des Sicherheitsventils (Ablauf) darf keinesfalls verschlossen werden.

- ▶ Das Sicherheitsventil sollte nur dann tropfen, wenn der maximal zulässige Druck in der Heizungsanlage überschritten wurde. Tropft das Sicherheitsventil bei einem Druck von weniger als 2 bar, den Installateur konsultieren.
- ▶ Der Ablauf vom Sicherheitsventil muss in den Abfluss abgeleitet werden.

### <span id="page-20-2"></span>**4.2 Wärmepumpe (Außeneinheit)**

Damit die maximale Leistung der Wärmepumpe erhalten bleibt, müssen die folgenden Inspektions- und Wartungsschritte einige Male pro Jahr durchgeführt werden:

- ▶ Gehäuse (Verkleidung)
- ▶ Reinigung des Verdampfers
- $\triangleright$  Schnee und Eis
- ▶ Reinigung der Kondensatwanne

#### <span id="page-20-3"></span>**4.2.1 Gehäuse (Verkleidung)**

Mit der Zeit sammeln sich Staub und andere Schmutzpartikel in der Außeneinheit der Wärmepumpe.

- ▶ Schmutz und Laub mit einer Bürste von der Wärmepumpe entfernen.
- ▶ Außenseite bei Bedarf mit einem feuchten Tuch reinigen.
- ▶ Risse und Schäden am Gehäuse mit Rostschutzfarbe ausbessern.
- ▶ Zum Schutz des Lacks kann handelsübliches Kfz-Wachs aufgetragen werden.

#### <span id="page-20-4"></span>**4.2.2 Verdampfer**

Evtl. auf der Verdampferoberfläche abgelagerte Beläge (z. B. Staub oder Schmutz) müssen entfernt werden.

## **VORSICHT**

#### **Die Aluminiumlamellen sind dünn und empfindlich.**

Sie können durch Unachtsamkeit leicht beschädigt werden.

- ▶ Verwenden Sie keine harten Gegenstände.
- Lamellen niemals direkt mit einem Tuch abwischen.
- Schutzhandschuhe tragen.
- ▶ Verwenden Sie keinen zu hohen Wasserdruck.

#### Reinigung des Verdampfers:

- ▶ Reinigungsmittel auf die Verdampferlamellen auf der Wärmepumpenrückseite aufsprühen.
- ▶ Beläge und Reinigungsmittel mit Wasser abspülen.

# $\mathbf i$

In einigen Regionen darf Spülmittel nicht in Kiesbetten gespült werden. Wenn das Kondensatrohr in ein Kiesbett mündet:

- ▶ Flexibles Kondensatrohr vor dem Reinigen vom dem Ablaufrohr abnehmen.
- ▶ Spülmittel in einem geeigneten Behälter auffangen.
- ▶ Nach dem Reinigen das Kondenswasserrohr wieder anschließen.

### <span id="page-20-5"></span>**4.2.3 Schnee und Eis**

In bestimmten geografischen Regionen oder bei starkem Schneefall kann sich Schnee auf der Rückseite und auf dem Dach der Wärmepumpe festsetzen. Um eine Vereisung zu vermeiden, für Schneefreiheit sorgen.

- ▶ Schnee vorsichtig von den Lamellen abkehren.
- ▶ Das Dach von Schnee befreien.
- ▶ Eis kann mit warmem Wasser abgespült werden.

Unter der Wärmepumpe kann sich durch Kondenswasser, das nicht in der Kondensatwanne aufgefangen wird, Feuchtigkeit bilden. Das ist normal und erfordert keine besonderen Maßnahmen.

Wenn die Wärmepumpe über einen Lärmschutz verfügt, kann sich Eis bilden. In diesem Fall besteht Sturzgefahr.

#### <span id="page-20-6"></span>**4.2.4 Reinigung der Kondensatwanne**

Wenn die Bedieneinheit den Alarm anzeigt, dass die Wärmepumpe gereinigt werden muss, Verunreinigungen und Laub, die die Abtaufunktion beeinträchtigen, aus der Kondensatwanne entfernen.

## **WARNUNG**

#### **Die Aluminiumlamellen des Verdampfers sind dünn und empfindlich.**

Die Lamellen sind scharfkantig. Schnittgefahr bei Unachtsamkeit.

- ▶ Zum Schutz vor Schnittverletzungen an den Händen Schutzhandschuhe tragen.
- ▶ Vorsichtig vorgehen, um die Lamellen nicht zu beschädigen.

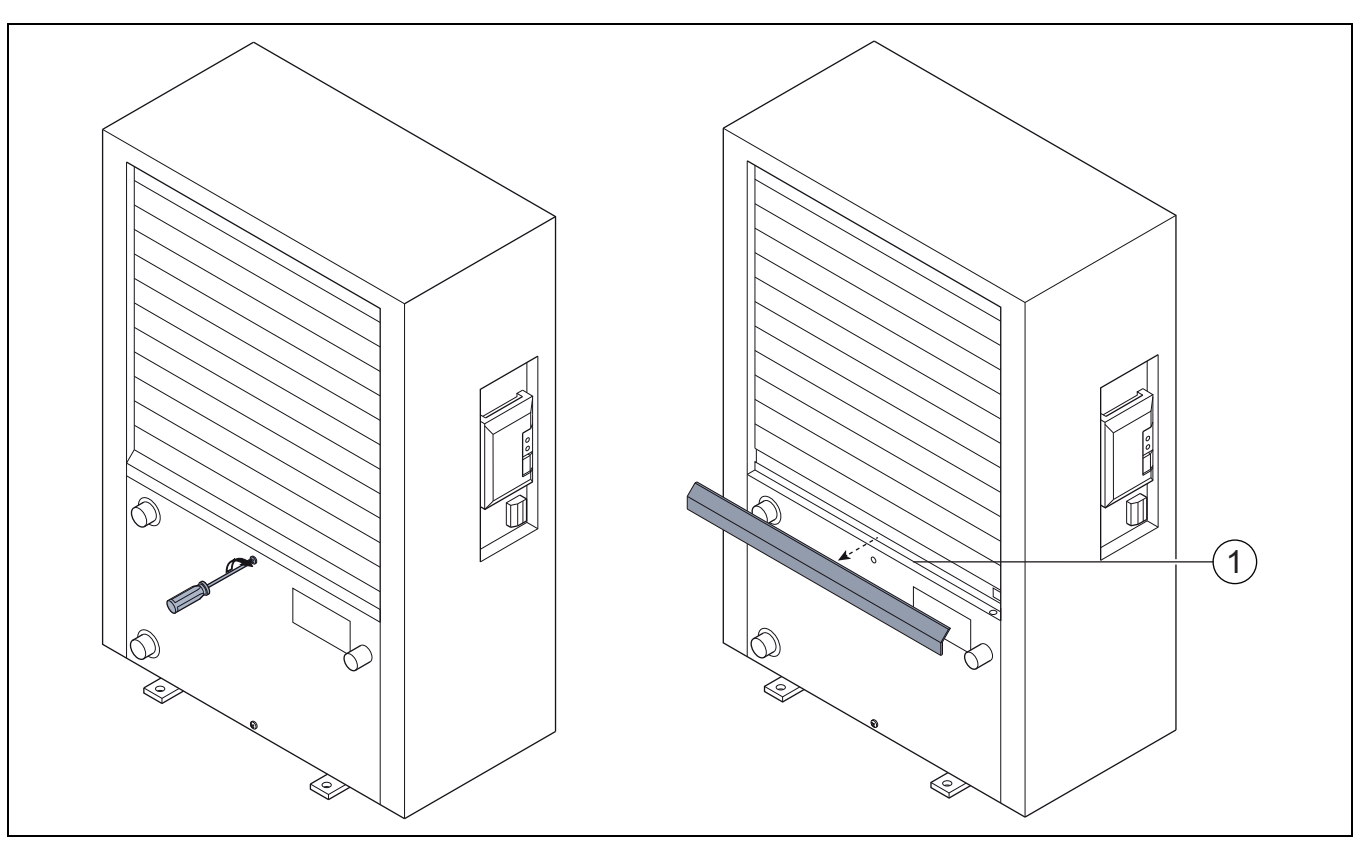

*Bild 9 Kondensatwanne der Wärmepumpe*

[1] Kondensatwanne

#### <span id="page-21-0"></span>**4.3 Anschlussmöglichkeit für IP-Modul**

## $\mathbf i$

Das IP-Modul ist in einigen Produkten serienmäßig installiert und kann in anderen als Zubehör nachgerüstet werden.

# $\mathbf{i}$

Zur Nutzung des vollen Funktionsumfangs sind ein Internetzugang und ein Router mit einem freien RJ45-Ausgang erforderlich. Hierdurch können zusätzliche Kosten entstehen. Zur Steuerung der Anlage mittels Mobiltelefon ist die App **Bosch EasyRemote** erforderlich.

Mit dem IP-Modul kann die Anlage über ein Mobilgerät gesteuert und überwacht werden. Das Modul dient als Schnittstelle zwischen Heizungsanlage und einem Netzwerk (LAN) und ermöglicht darüber hinaus die SmartGrid-Funktion.

#### **Inbetriebnahme**

 $\mathbf i$ 

Bei der Inbetriebnahme die Unterlagen zum Router beachten.

Der Router muss wie folgt eingestellt sein:

- DHCP aktiv
- Ports 5222 und 5223 dürfen nicht für ausgehende Kommunikation gesperrt sein.
- Freie IP-Adresse vorhanden
- An das Modul angepasste Adressfilterung (MAC-Filter).

Für die Inbetriebnahme des IP-Moduls bestehen folgende Möglichkeiten:

• Internet

Das IP-Modul bezieht automatisch eine IP-Adresse vom Router. In den Grundeinstellungen des Moduls sind der Name und die Adresse des Zielservers hinterlegt. Sobald eine Internetverbindung aufgebaut wurde, meldet sich das IP-Modul automatisch auf dem Bosch-Server an.

#### $\cdot$  I AN

Das Modul braucht nicht zwingend einen Internetzugang. Es kann auch in einem lokalen Netz verwendet werden. In diesem Fall kann jedoch nicht über Internet auf die Heizungsanlage zugegriffen werden, und die IP-Modulsoftware wird nicht automatisch aktualisiert.

#### • App **Bosch EasyRemote**

Beim ersten Starten der App werden Sie aufgefordert, den werkseitig voreingestellten Login-Namen und das Passwort einzugeben. Die Login-Daten sind auf dem Typschild des IP-Moduls aufgedruckt.

• SmartGrid

Mit SmartGrid kann die Inneneinheit mit der Strombörse kommunizieren und den Betrieb so anpassen, dass die Wärmepumpenleistung dann am höchsten ist, wenn der Strom am preisgünstigsten ist. Details zu Smart-Grid finden Sie auf der Website des Produkts.

## $\mathbf i$

Bei einem Tausch des IP-Moduls gehen die Login-Daten verloren.

Für jedes IP-Modul gelten eigene Login-Daten.

- ▶ Login-Daten nach der Inbetriebnahme im entsprechenden Feld der Benutzeranleitung eintragen.
- ▶ Nach einem Austausch durch die Angaben des neuen IP-Moduls ersetzen.

 $\mathbf i$ 

Alternativ kann das Passwort am Steuergerät geändert werden.

#### **Login-Daten für das IP-Modul**

Herst.- Nr.:\_\_\_\_\_\_\_\_\_\_\_\_\_\_\_\_\_\_\_\_\_\_\_\_\_\_\_\_\_\_\_\_\_\_\_\_\_\_\_\_\_\_\_\_\_\_\_\_\_\_\_\_\_\_\_\_\_\_\_\_\_\_\_\_\_ Login-Name: Passwort:

Mac:\_\_\_\_\_\_\_\_\_\_\_\_\_\_\_\_\_\_\_\_\_\_\_\_\_\_\_\_\_\_\_\_\_\_\_\_\_\_\_\_\_\_\_\_\_\_\_\_\_\_\_\_\_\_\_\_\_\_\_\_\_\_\_\_\_\_\_\_\_

#### <span id="page-22-0"></span>**4.4 Angaben zum Kältemittel**

Dieses Gerät **enthält fluorierte Treibhausgase** als Kältemittel. Die Einheit ist hermetisch geschlossen. Die folgenden Angaben zum Kältemittel entsprechen den Anforderungen der EU-Verordnung Nr. 517/2014 über fluorierte Treibhausgase.

## $\mathbf{i}$

Hinweis für den Betreiber: Wenn Ihr Installateur Kältemittel nachfüllt, trägt er die zusätzliche Füllmenge sowie die Gesamtmenge des Kältemittels in die folgende Tabelle ein.

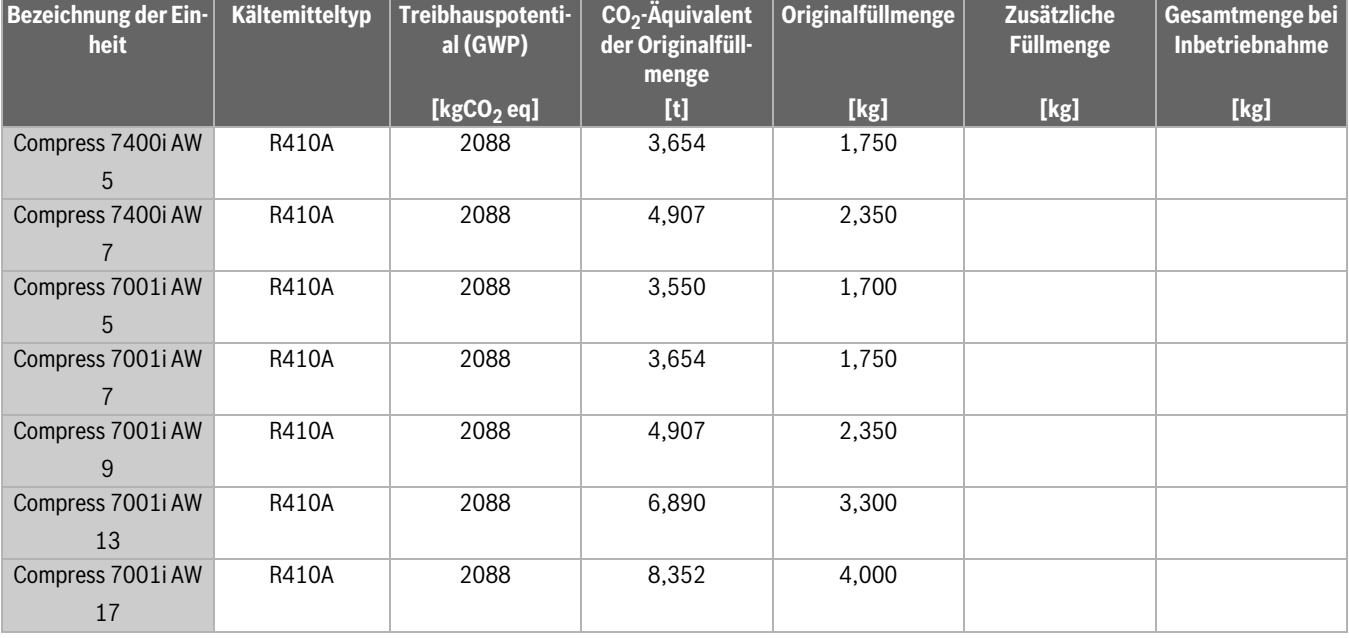

*Tab. 33 Angaben zum Kältemittel*

#### <span id="page-22-1"></span>**5 Umweltschutz und Entsorgung**

Umweltschutz ist ein Unternehmensgrundsatz der Bosch-Gruppe. Qualität der Erzeugnisse, Wirtschaftlichkeit und Umweltschutz sind für uns gleichrangige Ziele. Gesetze und Vorschriften zum Umweltschutz werden strikt eingehalten.

Zum Schutz der Umwelt setzen wir unter Berücksichtigung wirtschaftlicher Gesichtspunkte bestmögliche Technik und Materialien ein.

#### **Verpackung**

Bei der Verpackung sind wir an den länderspezifischen Verwertungssystemen beteiligt, die ein optimales Recycling gewährleisten. Alle verwendeten Verpackungsmaterialien sind umweltverträglich und wiederverwertbar.

#### **Altgerät**

Altgeräte enthalten Wertstoffe, die wiederverwertet werden können. Die Baugruppen sind leicht zu trennen. Kunststoffe sind gekennzeichnet. Somit können die verschiedenen Baugruppen sortiert und wiederverwertet oder entsorgt werden.

#### **Elektro- und Elektronik-Altgeräte**

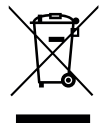

lichen Ressourcen bei.

Dieses Symbol bedeutet, dass das Produkt nicht zusammen mit anderen Abfällen entsorgt werden darf, sondern zur Behandlung, Sammlung, Wiederverwertung und Entsorgung in die Abfallsammelstellen gebracht werden muss.

Das Symbol gilt für Länder mit Elektronikschrottvorschriften, z. B. "Europäische Richtlinie 2012/19/EG über Elektro- und Elektronik-Altgeräte". Diese Vorschriften legen die Rahmenbedingungen fest, die für die Rückgabe und das Recycling von Elektronik-Altgeräten in

den einzelnen Ländern gelten. Da elektronische Geräte Gefahrstoffe enthalten können, müssen sie verantwortungsbewusst recycelt werden, um mögliche Umweltschäden und Gefahren für die menschliche Gesundheit zu minimieren. Darüber hinaus trägt das Recycling von Elektronikschrott zur Schonung der natürFür weitere Informationen zur umweltverträglichen Entsorgung von Elektro- und Elektronik-Altgeräten wenden Sie sich bitte an die zuständigen Behörden vor Ort, an Ihr Abfallentsorgungsunternehmen oder an den Händler, bei dem Sie das Produkt gekauft haben.

Weitere Informationen finden Sie hier: www.weee.bosch-thermotechnology.com/

#### <span id="page-22-2"></span>**6 Datenschutzhinweise**

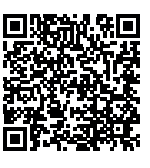

Wir, die **[DE] Bosch Thermotechnik GmbH, Sophienstraße 30-32, 35576 Wetzlar, Deutschland, [AT] Robert Bosch AG, Geschäftsbereich Thermotechnik, Göllnergasse 15-17, 1030 Wien, Österreich, [LU] Ferroknepper Buderus S.A., Z.I. Um Monkeler, 20, Op den Drieschen, B.P.201 L-4003** 

**Esch-sur-Alzette, Luxemburg** verarbeiten Produkt- und Installationsinformationen, technische Daten und Verbindungsdaten, Kommunikationsdaten, Produktregistrierungsdaten und Daten zur Kundenhistorie zur Bereitstellung der Produktfunktionalität (Art. 6 Abs. 1 S. 1 b DSGVO), zur Erfüllung unserer Produktüberwachungspflicht und aus Produktsicherheitsgründen (Art. 6 Abs. 1 S. 1 f DSGVO), zur Wahrung unserer Rechte im Zusammenhang mit Gewährleistungs- und Produktregistrierungsfragen (Art. 6 Abs. 1 S. 1 f DSGVO), zur Analyse des Vertriebs unserer Produkte sowie zur Bereitstellung von individuellen und produktbezogenen Informationen und Angeboten (Art. 6 Abs. 1 S.1 f DSGVO). Für die Erbringung von Dienstleistungen wie Vertriebs- und Marketingdienstleistungen, Vertragsmanagement, Zahlungsabwicklung, Programmierung, Datenhosting und Hotline-Services können wir externe Dienstleister und/oder mit Bosch verbundene Unternehmen beauftragen und Daten an diese übertragen. In bestimmten Fällen, jedoch nur, wenn ein angemessener Datenschutz gewährleistet ist, können personenbezogene Daten an Empfänger außerhalb des Europäischen Wirtschaftsraums übermittelt werden. Weitere Informationen werden auf Anfrage bereitgestellt. Sie können sich unter der folgenden Anschrift an unseren Datenschutzbeauftragten wenden: Datenschutzbeauftragter,

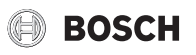

Information Security and Privacy (C/ISP), Robert Bosch GmbH, Postfach 30 02 20, 70442 Stuttgart, DEUTSCHLAND.

Sie haben das Recht, der auf Art. 6 Abs. 1 S. 1 f DSGVO beruhenden Verarbeitung Ihrer personenbezogenen Daten aus Gründen, die sich aus Ihrer besonderen Situation ergeben, oder zu Zwecken der Direktwerbung jederzeit zu widersprechen. Zur Wahrnehmung Ihrer Rechte kontaktieren Sie uns bitte unter **[DE] privacy.ttde@bosch.com, [AT] DPO@bosch.com, [LU] DPO@bosch.com**. Für weitere Informationen folgen Sie bitte dem QR-Code.

## <span id="page-23-0"></span>**7 Anzeige der Verbrauchswerte in Bezug auf die Förderrichtlinie zur Bundesförderung für effiziente Gebäude –Einzelmaßnahmen (BEG EM)**

Die angezeigten Energieverbräuche, Wärmemengen und Geräteeffizienz (nachfolgend "Verbrauchswerte") werden aus gerätespezifischen Daten und Messwerten berechnet. Die angezeigten Verbrauchswerte stellen dabei lediglich eine Abschätzung dar (Interpolation).

Im realen Betrieb beeinflussen viele verschiedene Faktoren den Energieverbrauch. Die konkreten Verbrauchswerte werden u.a. beeinflusst durch:

- Installation/Ausführung der Heizungsanlage,
- Nutzerverhalten,
- saisonale Umweltbedingungen,
- verwendete Komponenten.

Die angezeigten Verbrauchswerte beziehen sich ausschließlich auf das Heizgerät. Verbrauchswerte von weiteren Komponenten der gesamten Heizungsanlage (komplettes Heizsystem mit all seinen dazugehörigen Komponenten), wie z. B. externe Heizungspumpen oder Ventile, bleiben unberücksichtigt. Die Abweichungen zwischen den angezeigten und den tatsächlichen Verbrauchswerten können im realen Betrieb damit unter Umständen erheblich sein.

Die Darstellung der Verbrauchswerte dient dazu, dem Betreiber über die Zeit eine relative Vergleichsmöglichkeit des Energieverbrauchs zu ermöglichen. Darüber hinaus können auch Mehr- oder Minderverbräuche ermittelt werden. Eine Nutzung für verbindliche Abrechnungszwecke ist nicht möglich.

#### <span id="page-23-1"></span>**8 Fachbegriffe**

#### **Wärmepumpe (Außeneinheit)**

Der zentrale Wärmeerzeuger. Wird im Freien aufgestellt. Alternative Bezeichnung: Außeneinheit. Enthält den Kühlkreis. Von der Außeneinheit aus wird erwärmtes oder gekühltes Wasser in das Wärmepumpenmodul (Inneneinheit) geleitet.

#### **Inneneinheit**

Wird im Gebäude aufgestellt und verteilt die von der Außeneinheit kommende Wärme an die Heizungsanlage bzw. den Warmwasserspeicher. Enthält die Bedieneinheit und die Pumpe in der Wärmeträgerleitung zur Außeneinheit.

#### **Heizungsanlage**

Bezeichnet die gesamte Installation, bestehend aus Wärmepumpe, Wärmepumpenmodul, Warmwasserspeicher, Heizsystem und Zubehör.

#### **Heizsystem**

Umfasst Wärmeerzeuger, Behälter, Heizkörper, Fußbodenheizung oder Gebläsekonvektoren oder eine Kombination dieser Elemente, wenn das Heizsystem aus mehreren Heizkreisen besteht.

#### **Heizkreis**

Der Teil der Heizungsanlage, der die Wärme in die verschiedenen Räume verteilt. Besteht aus Rohrleitungen, Pumpe und Heizkörpern, Heizungsschläuchen der Fußbodenheizung oder Gebläsekonvektoren. Innerhalb eines Kreises ist nur eine der genannten Alternativen möglich. Wenn die Heizungsanlage jedoch beispielsweise über zwei Kreise verfügt, können in einem Heizkörper und im anderen eine Fußbodenheizung installiert sein. Heizkreise können mit und ohne Mischer ausgeführt sein.

#### **Heizwasser/Warmwasser**

Ist in der Anlage Warmwasser angeschlossen, wird zwischen Heizwasser und Warmwasser unterschieden. Das Heizwasser wird zu den Heizkörpern und zur Fußbodenheizung geleitet. Mit dem Warmwasser werden Dusche und Wasserhähne versorgt.

Wenn in der Anlage ein Warmwasserspeicher vorhanden ist, wechselt die Bedieneinheit zwischen Heiz- und Warmwasserbetrieb, sodass höchstmöglicher Komfort erreicht wird. Der Warmwasser- oder der Heizbetrieb kann durch eine Optionsauswahl in der Bedieneinheit priorisiert werden.

#### **Heizkreis ohne Mischer**

In einem ungemischten Heizkreis wird die Temperatur im Kreis allein durch die vom Wärmeerzeuger kommende Energie gesteuert.

#### **Gemischter Heizkreis**

In einem gemischten Heizkreis mischt der Mischer Rücklaufwasser aus dem Kreis mit von der Wärmepumpe kommendem Wasser. Dadurch können Heizkreise mit Mischer mit einer niedrigeren Temperatur als die übrige Heizungsanlage betrieben werden, z. B. um Fußbodenheizungen, die mit niedrigeren Temperaturen arbeiten, von Heizkörpern zu trennen, die höhere Temperaturen benötigen.

#### **Mischer**

Der Mischer ist ein Ventil, das kühleres Rücklaufwasser stufenlos mit warmem Wasser vom Wärmeerzeuger mischt, um eine bestimmte Temperatur zu erreichen. Der Mischer kann sich in einem Heizkreis oder im Wärmepumpenmodul für den externen Zuheizer befinden.

#### **3-Wege-Ventil**

Das 3-Wege-Ventil verteilt Wärmeenergie an die Heizkreise oder an den Warmwasserspeicher. Es verfügt über zwei festgelegte Stellungen, sodass Heizung und Warmwasserbereitung nicht gleichzeitig erfolgen können. Dies ist gleichzeitig die effektivste Betriebsweise, da das Warmwasser stets auf eine bestimmte Temperatur erwärmt wird, während die Heizwassertemperatur kontinuierlich entsprechend der jeweiligen Außenlufttemperatur eingestellt wird.

#### **Externer Zuheizer (extra)**

Der externe Zuheizer ist ein separater Wärmeerzeuger, der über Rohrleitungen mit dem Inneneinheit verbunden ist. Die im Zuheizer produzierte Wärme wird über einen Mischer geregelt. Deshalb wird er auch als Zuheizer mit Mischer bezeichnet. Die Bedieneinheit steuert das Zu- und Abschalten des Zuheizers anhand des bestehenden Wärmebedarfs. Wärmeerzeuger sind Elektro-, Öl- oder Gasheizkessel.

#### **Wärmeträgerkreis**

Der Teil der Heizungsanlage, der Wärme von der Außeneinheit zur Inneneinheit transportiert.

#### **Kältekreis**

Der Hauptteil der Außeneinheit, der Energie aus der Außenluft gewinnt und diese als Wärme an den Wärmeträgerkreis übergibt. Besteht aus Verdampfer, Kompressor, Verflüssiger und Expansionsventil. Im Kältekreis zirkuliert das Kältemittel.

#### **Verdampfer**

Wärmetauscher zwischen Luft und Kältemittel. Die Energie aus der Luft, die durch den Verdampfer gesaugt wird, bringt das Kältemittel zum Sieden, das dadurch gasförmig wird.

#### **Kompressor**

Bewegt das Kältemittel durch den Kühlkreis vom Verdampfer zum Verflüssiger. Erhöht den Druck des gasförmigen Kältemittels. Mit steigendem Druck erhöht sich auch die Temperatur.

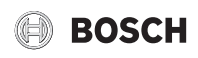

#### **Verflüssiger**

Wärmetauscher zwischen Kältemittel im Kältekreis und Wasser im Wärmeträgerkreis. Während der Wärmeübertragung sinkt die Temperatur im Kältemittel, das in den flüssigen Aggregatzustand übergeht.

#### **Expansionsventil**

Senkt den Druck des Kältemittels nach dem Austritt aus dem Verflüssiger. Anschließend wird das Kältemittel zurück in den Verdampfer geleitet, wo der Prozess erneut beginnt.

#### **Inverter**

Befindet sich in der Außeneinheit und ermöglicht die Drehzahlsteuerung des Kompressors entsprechend dem jeweiligen Wärmebedarf.

#### **Absenkphase**

Ein Zeitabschnitt während des zeitgesteuerten Betriebs mit der Betriebsart **Absenken**.

#### **Zeitgesteuerter Betrieb**

Die Heizung wird entsprechend dem Zeitprogramm erwärmt und es wird automatisch zwischen den Betriebsarten gewechselt.

#### **Betriebsphase**

Die Betriebsphasen der Beheizung sind: **Heizung** und **Absenkung**. Sie werden mit den Symbolen  $x \times$  und  $\mathcal{C}$  dargestellt.

Die Betriebsphasen für die Warmwasserbereitung sind: **Warmwasser**, **Warmwasser reduziert** und **Aus**. Für jede Betriebsphase kann eine Temperatur eingestellt werden (außer bei **Aus**).

#### **Frostschutz**

Abhängig von der gewählten Frostschutzart wird bei Außen- und/oder Raumtemperatur unter einer bestimmten kritischen Schwelle die Außeneinheit eingeschaltet. Der Frostschutz verhindert das Einfrieren der Heizung.

#### **Gewünschte Raumtemperatur**

Die von der Heizungsanlage angestrebte Raumtemperatur. Sie kann individuell eingestellt werden.

#### **Werkseinstellungen**

In der Bedieneinheit fest gespeicherte Werte, die jederzeit zur Verfügung stehen und nach Bedarf wieder hergestellt werden können.

#### **Heizphase**

Ein Zeitabschnitt während des zeitgesteuerten Betriebs mit der Betriebsart **Heizung**.

#### **Kindersicherung**

Einstellungen in der Standardanzeige und im Menü können nur geändert werden, wenn die Kindersicherung (Tastensperre) ausgeschaltet ist.

#### **Mischvorrichtung/-ventil**

Baugruppe, die automatisch sicherstellt, dass Warmwasser an den Zapfstellen höchstens mit der für das Mischventil eingestellten Temperatur entnommen werden kann.

#### **Normalbetrieb**

Im Normalbetrieb ist der Automatikbetrieb (das Zeitprogramm für die Heizung) nicht aktiv und es wird konstant auf die für den Normalbetrieb eingestellte Temperatur geheizt.

#### **Referenzraum**

Der Referenzraum ist der Raum in der Wohnung, in dem eine Fernbedienung installiert ist. Die Raumtemperatur in diesem Raum dient als Führungsgröße für den zugeordneten Heizkreis (der mehrere Räume oder das gesamte Haus umfassen kann, wenn nur ein Kreis vorhanden ist).

#### **Schaltzeit**

Eine bestimmte Uhrzeit, bei der z. B. die Heizungstemperatur erhöht oder reduziert wird. Eine Schaltzeit ist Bestandteil eines Zeitprogramms.

#### **Temperatur während einer Betriebsphase**

Eine Temperatur, die einer Betriebsphase zugewiesen ist. Die Temperatur ist einstellbar. Erläuterungen zu Betriebsart beachten.

#### **Vorlauftemperatur**

Die Temperatur, die das Heizwasser im Heizkreis von der Wärmequelle bis zu den Heizkörpern oder der Fußbodenheizung im Raum hält.

#### **Warmwasserspeicher**

Ein Warmwasserspeicher speichert in größeren Mengen erwärmtes Trinkwasser. Somit steht ausreichend warmes Wasser an den Zapfstellen (z. B. Wasserhähne) zur Verfügung.

#### **Zeitprogramm für Heizung**

Dieses Zeitprogramm sorgt für den automatischen Wechsel zwischen den Betriebsphasen zu festgelegten Schaltzeiten.

### <span id="page-24-0"></span>**9 Übersicht Hauptmenü**

Es folgt eine Übersicht aller möglichen Menüpunkte. In den installierten Anlagen werden nur die Menüs der installierten Module und Komponenten angezeigt.

#### **Heizen oder Heizen/Kühlen**

- **Betriebsart**
- Temperatureinstellungen
	- Heizen
	- Absenken
	- Optimierter Betrieb
- Kühlen
- Zeitprogramm
	- Zeitprogramm aktivieren
	- Mein Zeitprogramm 1
	- Prog. zurücksetzen
	- Mein Zeitprogramm 2
	- Prog. zurücksetzen
	- Zeitprogr. umbenennen
- Sommer-/Winterumschaltung
	- Heizen
	- Sommerbetrieb ab
	- Betriebsart
	- Kühlbetrieb ab
- WW-Wechselbetrieb
	- WW-Wechselbetrieb ein
	- Warmwasservorrang für
	- Heizvorrang für

## **Warmwasser**

- Betriebsart
- Zeitprogramm
	- Mein Warmwasser-Zeitpr.
	- Prog. zurücksetzen
- Extra-Warmwasser
	- Jetzt starten
	- Jetzt abbrechen
	- **Temperatur**
	- Dauer
- Autom. Therm. Desinfekt.
	- Start
	- Jetzt starten
	- Jetzt abbrechen
	- **Temperatur**
- Wochentag
- Uhrzeit
- WW-Wechselbetrieb
	- WW-Wechselbetrieb ein
	- Warmwasservorrang für
- Heizvorrang für
- **Zirkulation** 
	- Betriebsart
	- Einschalthäufigkeit
	- Mein Zeitprogr. Zirkulation (Zeitprogramm Zirkulation)
	- Prog. zurücksetzen (Zirkulations-Zeitprogramm zurücksetzen)

## *Lüftung*

- Betriebsart
- Zeitprogramm
- Zeitprog. zurücksetzen (Zeitprogramm zurücksetzen)
- **Luftfeuchte**
- Luftqualität
- Bypass
- Zulufttemperaturregelung
- Nachheiz.-Zulufttemp. (Zulufttemperatur hinter dem Zuheizer)
- Filterlaufzeit
- Filterwechsel bestätigen
- Lüftungszone umbenennen

## **Pool**

- Pool-Heizung einschalten
- Pool-Temperatur
- Zuheizer Pool zulassen

## **Urlaub**

## **Smart Grid**

- Heizen
	- Wahl-Anhebung
	- Zwangsanhebung
- Warmwasser
- Wahl-Anhebung

## **Photovoltaikanlage**

- Anhebung Heizen
- Anhebung Warmwasser
- Absenkung Kühlung
- Kühlen nur mit PV
- Max. Leistung für Kompr.

## **Energiemanager**

- Anhebung Heizen
- Kühlen nur mit EM

## **Einstellungen**

- Sprache
- Uhrzeitformat
- Uhrzeit
- Datumsformat
- Datum [TT.MM]
- Autom. Zeitumstellung
- Displaykontrast
- Warnton blockiert
- Warnton blockiert
- Warnton blockiert von
- Warnton blockiert bis
- Reduzierte Warmw.temp.
- WW-Temperaturkorrektur
- Uhrzeitkorrektur
- **Standardanzeige**
- Internet-Passwort – Internet
- 
- Verbindung herstellen
- Verbindung trennen
- Geräuscharmer Betrieb – Geräuscharmer Betrieb
- Geräuscharmer Betr. von
- Geräuscharmer Betr. bis
- Min. Außentemperatur
- Reset
- Einstellung. zurücksetzen

## <span id="page-25-0"></span>**10 Übersicht Info**

Es folgt eine Übersicht aller möglichen Informationsanzeigen. In den installierten Anlagen werden nur Informationen zu den installierten Modulen und Komponenten angezeigt.

**BOSCH** 

#### **Heizen oder Heizen/Kühlen**

- Betriebsart Heizen/Kühlen
- Eingestellte Raumtemp. (eingestellte Raumtemperatur)
- Gemessene Raumtemp. (gemessene Raumtemperatur)
- Gemessene Vorlauftemp. (gemessene Vorlauftemperatur)

#### **Warmwasser**

- Eingestellte Temp. (eingestellte Warmwassertemperatur)
- Gemessene Temp. (gemessene Warmwassertemperatur)

#### **Warmwasser (Frischwasserstation)**

#### **Lüftung**

- **Betriebsart**
- Außenlufttemperatur
- Zulufttemperatur
- Ablufttemperatur
- Fortlufttemperatur
- Nachheiz.-Zulufttemp. (Zulufttemperatur Nachheizung)
- Abluftfeuchte
- Abluftqualität
- Luftfeuchte Fernbed.
- Raumluftfeuchte
- Raumluftqualität
- Bypass
- Filter-Restlaufzeit

#### **Pool**

- Pool Solltemp
- Akt. Temp. Pool

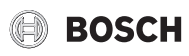

#### **Betriebsdaten**

- Betr.std. Steuerung
- Energieverbrauch Zuheiz.
- Betr.std. Kompr. Heizen
- Betr.std. Kompr. Kühlen
- Betr.std. Kompr. WW
- Betr.std. Kompr. Pool
- Anzahl Starts Heizen
- Anzahl Starts Kühlen
- Anzahl Starts WW
- Anzahl Starts Pool

#### **Energieverbrauch**

- Gesamt
- Elektrischer Zuheizer
	- Gesamt
	- Heizen
	- Warmwasser
	- Pool
- Kompressor
	- Gesamt
	- Heizen
	- Warmwasser
	- Kühlung
	- Pool
- 24h: Strom Lüftung
- 30d: Strom Lüftung

#### **Abgegebene Energie**

- Abg. Energie Gesamt
- Abg. Energie Heizen
- Abg. Energie Warmw.
- Abg. Energie Kühlung
- Abg. Energie Pool

#### **Solar**

- Solarfühler
- Solarertrag

#### **Außentemperatur**

- Außentemperaturverlauf
- Außentemperatur
- Außentemperatur Funk

#### **Internet**

- IP-Verbindung
- Server-Verbindung
- Verbundenes Netzwerk
- IP-Adresse
- SW-Version
- Login-Daten
- MAC-adresse

**Systeminformation (Es werden nur aktive Grenzwerte angezeigt, ansonsten ist das Menü leer.)**

- Wärmepumpenstatus
	- Kompressor aus. Zu kalt
- Kompressor aus. Zu warm
- Max.temp. Lufteintritt
- Min.temp. Lufteintritt
- Kühlbetrieb aus. Zu kalt
- Kühlbetrieb aus. Zu warm
- Max. Temp. erreicht
- Wärmep. aus: Nied. VL-T
- Aufwärmphase
- Max. Temp. Zuheizer
- Anti-Blockierbetrieb
- Zu ger. Heizw.-Volumenstr.
- Status Kältekreis
- Leistung Kompressor
- Status Zuheizer
- Leistung elektr. Zuheizer
- Status Zuheizer mit Mischer
	- Zusätzl. Wärmeerzeuger – Mischerventil
- El. Warmwasserzuheizer
- EVU-Sperre
- Photovoltaikanlage
- Smart grid
- Aktueller Betrieb
- Arbeitszahl Wärmeerz.

#### **DEUTSCHLAND**

Bosch Thermotechnik GmbH Postfach 1309 D-73243 Wernau www.bosch-einfach-heizen.de

#### **Betreuung Fachhandwerk**

Telefon: (0 18 06) 337 335 <sup>1</sup> Telefax: (0 18 03) 337 336 <sup>2</sup> Thermotechnik-Profis@de.bosch.com

**Technische Beratung/Ersatzteil-Beratung** Telefon: (0 18 06) 337 330 <sup>1</sup>

### **Kundendienstannahme**

(24-Stunden-Service) Telefon: (0 18 06) 337 337 <sup>1</sup> Telefax: (0 18 03) 337 339 <sup>2</sup> Thermotechnik-Kundendienst@de.bosch.com

**Schulungsannahme** Telefon: (0 18 06) 003 250 <sup>1</sup> Telefax: (0 18 03) 337 336 <sup>2</sup> Thermotechnik-Training@de.bosch.com

1 aus dem deutschen Festnetz 0,20 €/Gespräch, aus nationalen Mobilfunknetzen 0,60 €/Gespräch. 2 aus dem deutschen Festnetz 0,09 €/Minute

## **ÖSTERREICH**

Robert Bosch AG Geschäftsbereich Thermotechnik Göllnergasse 15-17 A-1030 Wien

Allgemeine Anfragen: +43 1 79 722 8391 Technische Hotline: +43 1 79 722 8666

www.bosch-heizen.at verkauf.heizen@at.bosch.com

## **SCHWEIZ**

**Vertrieb** Meier Tobler AG Feldstrasse 11 CH-6244 Nebikon

Tel.: +41 44 806 41 41 ServiceLine Heizen 0800 846 846

www.meiertobler.ch info@meiertobler.ch